# mhsoftware

## **Aufmaßberechnung**

© 2023 mh-software GmbH

 $\overline{\mathbf{2}}$ 

# **Inhaltsverzeichnis**

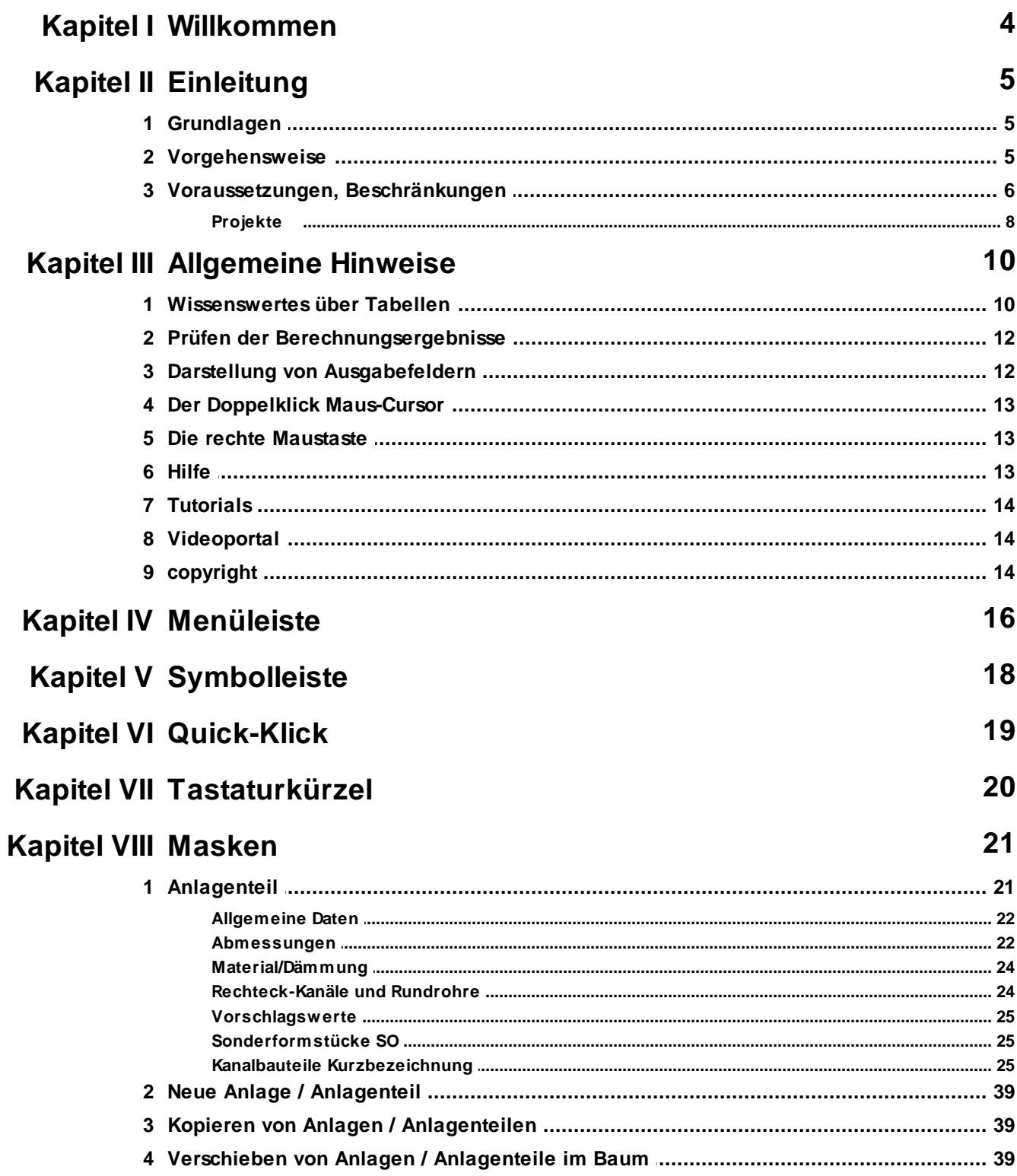

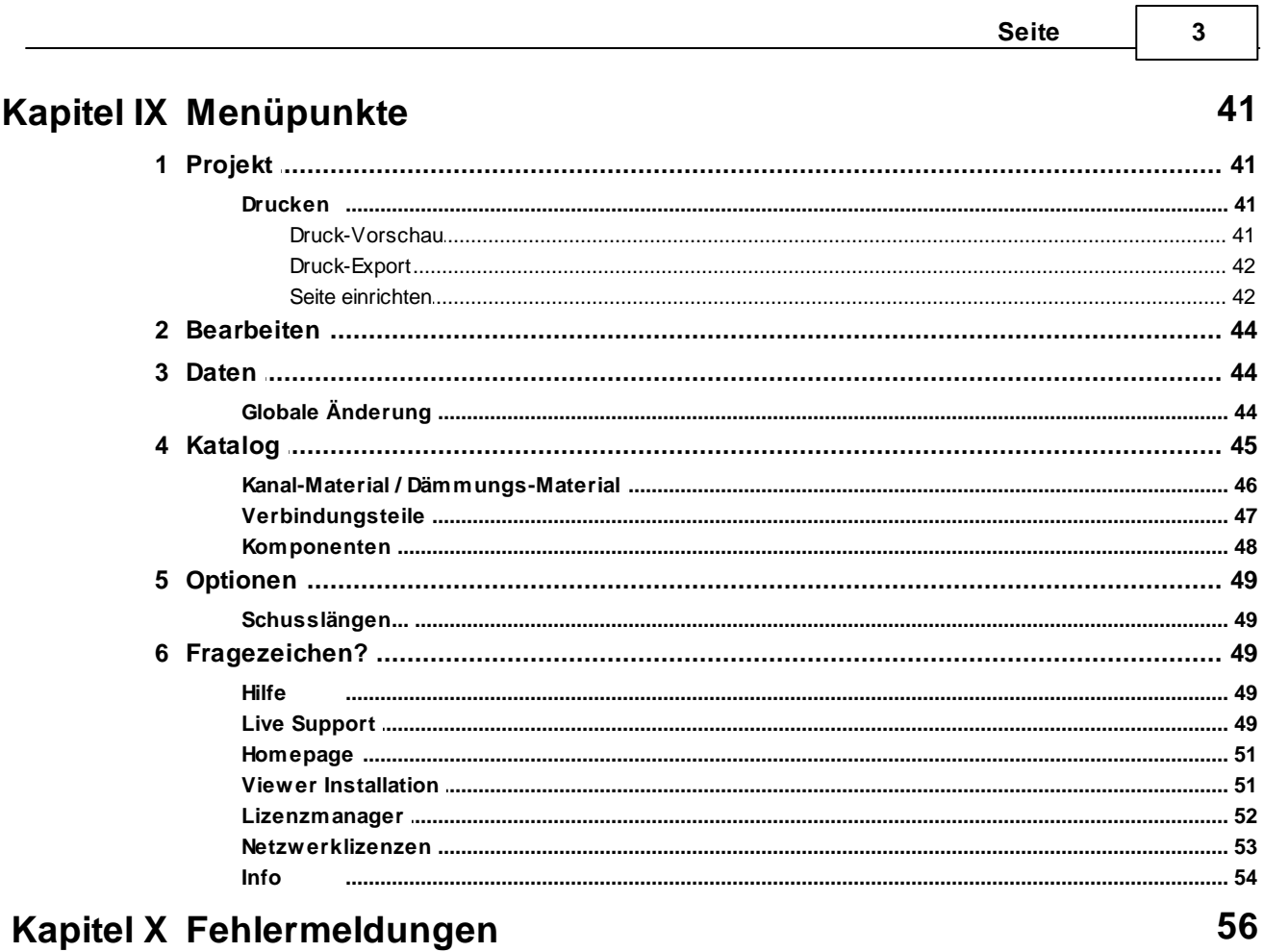

## <span id="page-3-0"></span>**1 Willkommen**

#### **Vielen Dank für den Einsatz von mh-software**

Mit den Planungswerkzeugen von mh-software besitzen Sie sehr leistungsfähige Programme, um die in der TGA vorkommenden Aufgabenstellungen im Bereich Heizung-Lüftung-Klima-Sanitär effektiv erfüllen zu können.

## **Über mh-software**

Die mh-software GmbH entwickelt und vertreibt bereits seit 1985 Planungswerkzeuge für die TGA und zählt zu den führenden Anbietern in Deutschland. Für weitere Informationen zu mh-software bzw. den Programmen rufen Sie uns gerne an.

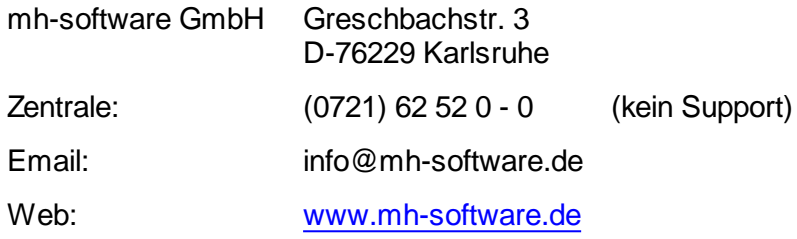

## **Technische Unterstützung**

Wenn Sie Fragen zur Bedienung haben, gehen Sie bitte wie folgt vor:

- Lesen Sie das Handbuch bzw. die kontextsensitive Online-Hilfe (F1).
- Mit einem Klick auf einer der im Programm enthaltenen Schaltflächen @ oder @ wird die passende Beschreibung bzw. ein Video gezeigt.
- Nutzen Sie den [mh-WissensPunkt](#page-13-1) mit mehr als 100 Videos.
- Senden Sie uns eine Email an **hotline@mh-software.de**
- **Wartungs- und ABO-Kunden steht die Hotline unter (0721) 625 20 - 20 zur Verfügung**.

## <span id="page-4-0"></span>**2 Einleitung**

## **2.1 Grundlagen**

Die Berechnung der Oberflächen für Kanäle und Dämmungen, der Längen von Verbindungselementen und der Zeitvorgaben sind ein wesentlicher Arbeits- und Kostenfaktor bei der Planung und Abrechnung lufttechnischer Anlagen. mh-AufCALC nimmt Ihnen einen Großteil dieser Arbeiten ab. Die Berechnung der Rechteck-Kanäle erfolgt gemäß DIN 18379:2016-09. Zusätzlich können Sie auch Rundrohre erfassen (Zusatzmodul ACrund).

Um die Daten auch für die Fertigung verwenden zu können, haben Sie die Möglichkeit, die Formstücke fertigungsgerecht zu bemaßen. Dazu ist die Eingabe zusätzlicher Abmessungen erforderlich.

Mit Hilfe des Programms können Sie

- Formteile / Kanäle / Rohre erfassen
- Formteile verwalten (Kopieren / Löschen)
- Kanal- und Dämmungs-Oberflächen für Rechteckkanäle berechnen
- Stücklisten erzeugen
- Rahmen- und Zuschnittlisten der Verbindungselemente erzeugen

Das Programm unterstützt Ihre Arbeit u. a. durch

- sinnvolle Datenvorschläge
- sofortige Ausgabe der Berechnungsergebnisse während der Dateneingabe
- globale Änderungsfunktionen
- übersichtliche Ausgabe auf dem Drucker und in der Druck-Vorschau

Durch den objektorientierten Aufbau des Programms, ist die Arbeit der natürlichen Denkweise des Menschen angepasst.

Alle Daten, die Sie eintragen, werden automatisch abgespeichert. Es ist also nicht erforderlich, dass Sie einen Befehl zum Speichern der eingegebenen Daten aufrufen müssen.

Nutzen Sie die Möglichkeit, bereits einmal eingegebene Daten wieder zu verwenden, falls Sie ähnliche Daten nochmals benötigen. Da Sie mehrere Dokumente öffnen können, ist es möglich die Daten zwischen Dokumenten zu kopieren, z.B. von einer Aufmaßberechnung in die Aufmaßberechnung eines anderen Projektes (siehe auch [Wissenswertes](#page-9-0) über Tabellen)

## *siehe auch:*

**[Vorgehensweise](#page-4-1)** 

## <span id="page-4-1"></span>**2.2 Vorgehensweise**

Nach dem Aufruf des Programm-Moduls mh-AufCALC erscheint eine Bildschirmmaske, die in 2 Hauptbereiche unterteilt ist. Im linken Bereich werden über eine Baumstruktur Anlagen und Anlagenteile verwaltet und Fehlermeldungen ausgegeben. Im rechten Bereich erfolgt die Dateneingabe.

1. **E** Projekt

#### **6 Aufmaßberechnung**

- 2.  $\mathbf{\dot{t}}$  Anlage
- 3.  $\mathbf{r}$  Anlagenteil

Zur besseren Übersicht wird ein Projekt in verschiedene Anlagen und Anlagenteile gegliedert. Ein Projekt enthält eine oder mehrere Anlagen. Eine Anlage wiederum kann aus einem oder mehreren Anlagenteilen bestehen. Um Formstücke eintragen zu können, ist es erforderlich, mindestens eine Anlage und einen zugehörigen Anlagen-Teil zu definieren.

Das Programm lässt Ihnen freie Hand, in welcher Reihenfolge Sie die Daten eingeben. Sinnvoll ist jedoch folgende Vorgehensweise:

- 1. Rufen Sie über die Projektverwaltung ein Dokument für die Aufmaßberechnung auf.
- 2. Klicken Sie im linken Bereich auf die Schaltfläche "**Neu**" und tragen eine Anlage und einen Anlagenteil ein. Nach einem Klick auf die Schaltfläche "**Ok**" wird die Anlage und der Anlagenteil in der Baumstruktur dargestellt. Wiederholen Sie den Vorgang um weitere Anlagen bzw. Anlagenteile anzulegen.
- 3. Klicken Sie in der Baumstruktur auf den Knoten  $\mathbf{t}$  der Anlage und tragen im rechten Teil optional eine Beschreibung der Anlage ein.
- 4. Klicken Sie in der Baumstruktur auf den Knoten des Anlagenteils. Im rechten Bereich tragen Sie optional unter dem Reiter **allgemeine Daten** verschiedene allgemeine Daten für den Anlagenteil ein.
- 5. Über den Reiter **Abmessungen** tragen Sie die Bauteile ein. Nach der Eingabe einer Positionsnummer wählen Sie per Doppelklick oder F2 in der Spalte KB das gewünschte Bauteil und geben dessen Abmessungen ein.
- 6. Über den Reiter **Material/Dämmung** machen Sie nähere Angaben zum Material und einer evtl. vorhandenen Dämmung. Alternativ können Sie die Material- und Dämmungsangaben für das aktuelle Bauteil im Kopfbereich der Maske eintragen.
- 7. Rufen Sie die Drucker Maske auf, um die Daten auszugeben oder die Daten in der Drucker-Vorschau anzusehen (siehe auch [Drucken\)](#page-40-0).

#### *siehe auch:* **[Grundlage](#page-4-0)**

## <span id="page-5-0"></span>**2.3 Voraussetzungen, Beschränkungen**

## Arbeitsplätze

Für die Verwendung von mh-software benötigen Sie:

- Als Betriebssystem eine aktuelle 64-bit-Version ab Mircosoft-Windows 10 mit jeweils den neusten Service-Packs.
- Einen Rechner, der den Anforderungen des eingesetzten Betriebssystems entspricht (Hauptspeicher von min. 8 GB empfohlen).
- Eine Festplatte mit 1,5 GB freiem Speicherplatz für eine vollständige Installation, bzw. 500 MB freiem Speicherplatz für die Client-Installation der Netzwerkversion.
- Eine DirectX-fähige Grafikkarte sowie eine Bildschirmauflösung von min. 1280 x 720 Punkten (1920 x 1280 und 2 GB dedizierter Grafikkartenspeicher empfohlen).
- Eine Maus oder alternatives Eingabewerkzeug.
- Eine USB-Schnittstelle für das Schutzmodul am Arbeitsplatz bei einer Einzelplatz-Lizenz.

Im Installations-Paket für die Arbeitsplätze sind die folgenden Microsoft Setups enthalten:

- Microsoft DirectX-Setup 4.9.0.904
- Microsoft .NET Framework 4.7.2 Setup
- Microsoft Visual C++ 2019-2022 Redistributable (x64)
- Microsoft Visual C++ 2019-2022 Redistributable (x86)

#### Lizenz-Server der Netzwerkinstallation

Der Zugriff auf die Lizenzen erfolgt über einen Lizenz-Server. Dieses Programm wird als mh-Lizenz-Dienst installiert. Es wird sowohl bei einer vollständigen Einzelplatz-Installation, als auch bei einer Netzwerk-Installation benötigt. Bei einer Netzwerk-Installation erfolgt die Installation des Lizenz-Servers in der Regel am Netzwerkserver.

Der Lizenz-Server (mh-Lizenz-Dienst) ist lauffähig auf 64bit-Betriebssystemen von Servern ab Microsoft-Windows-Server 2012 und auf "normalen" Arbeitsplätzen ab Microsoft-Windows 10.

Für die Verwendung des Lizenz-Servers benötigen Sie:

Eine lokale USB-Schnittstelle für das Schutzmodul am Rechner mit dem mh-LizenzDienst.

Im Installations-Paket für die Lizenzverwaltung sind u.A. die folgenden Microsoft Setups enthalten:

- Microsoft .NET Framework 4.7.2 Setup
- Microsoft Visual C++ 2019-2022 Redistributable (x64)
- Microsoft Visual C++ 2019-2022 Redistributable (x86)

**Hinweis**: Bei der Arbeitsplatz und bei der Lizenz-Server Installation wird überprüft, ob die erforderlichen Microsoft-Komponenten bereits vorhanden sind und diese bei Bedarf installiert.

**Hinweis**: Um das Installationspaket ausführen zu können, muss Windows-Installer 4.5 auf Ihrem System vorhanden sein.

Der Einsatz von mh-BIM auf Windows ARM-basierten PCs ist nicht möglich.

**Hinweis**: ...über Systemsteuerung > "Sounds und Audiogeräte" im Reiter "Sounds" können die Töne verschiedener "Programmereignisse" manipuliert werden. Von mh werden der "Hinweis" und der "Standardton Warnsignal" verwendet.

**siehe auch** [Dateimanagement](#page-7-0) von Projekten

## <span id="page-7-0"></span>**2.3.1 Projekte**

#### Dateien eines Projekts

Beim Anlegen eines Projektes vergeben Sie für das Projekt einen Namen. Unter diesem Namen wird für das Projekt ein Projekt-Ordner mit der Erweiterung ".mh7" angelegt. In diesem Ordner werden vom Programm alle für das Projekt relevanten Dateien gespeichert. Wählen Sie für den Namen des Projektes - und auch für die einzelnen Anlagen innerhalb des Projektes - eine sinnvolle möglichst kurze Bezeichnung und vermeiden Sie Sonderzeichen.

#### Kopieren und Umbenennen von Projekten und Anlagen

Namensänderung für das Projekt und auch für die Anlagen sind ausschließlich über die mh-Projektverwaltung erlaubt. Eine Änderung des Projektordners und der vergebenen Datei-Namen darf keinesfalls über das Dateisystem erfolgen.

Ebenso ist das Kopieren von einzelnen Dateien eines mh Projektes über das Datei-System kein geeignetes Mittel, um mh Projekte zusammenzuführen oder zu synchronisieren. Die Abhängigkeit der in einem mh Projekt enthaltenen Dateien und wie diese untereinander verknüpft sind, ist allein durch den Dateinamen nicht erkennbar und somit für Außenstehende nicht transparent.

mh-Projekte und Anlage dürfen deshalb ausschließlich mit der mh-BIM-Projektverwaltung kopiert werden.

#### Speicherort von Projekten

Projekte können an einer beliebigen Stelle auf einem lokalen Medium oder innerhalb Ihres Firmennetzwerks abgelegt und von dort bearbeitet werden. Wichtig ist, dass der Pfad über einen Laufwerksbuchstaben angesprochen werden kann und dass Schreib-und Leserechte vorhanden sind. Der Zugriff über den UNC-Pfad ist nicht möglich.

#### Projekte in der Cloud

Eine Ablage in der Cloud (z.B. one-drive, sharepoint,..) oder eine permanente Spiegelung der Projektdaten ist während der Bearbeitung eines Projektes nicht zulässig. Insbesondere bei der parallelen Bearbeitung in einem Projekt können korrespondierende Dateien überschrieben werden und somit das Projekt oder Teile davon zerstört werden.

#### Parallele Bearbeitung eines Projekts

Wir empfehlen ausdrücklich, die Bearbeitung sämtlicher Anlagen grundsätzlich innerhalb eines mh-Projektes durchzuführen.

Auch bei einer parallelen Bearbeitung von unterschiedlichen Standorten aus, sollte eine Infrastruktur vorhanden sein, die einen performanten Zugriff auf das mh-Projekt an einer zentralen Stelle ermöglicht. Erfolgt dennoch die Bearbeitung eines Bauvorhabens getrennt in separaten mh Projekten, besteht die Gefahr, dass mit abweichenden Katalog-Daten, beispielsweise von Geo-Objekten oder Eigenschaften, geplant wird. Beim Zusammenführen können so widersprüchliche oder sogar abweichende Projektstände entstehen.

#### **siehe auch:**

[Voraussetzungen,](#page-5-0) Beschränkungen

## <span id="page-9-0"></span>**3 Allgemeine Hinweise**

## **3.1 Wissenswertes über Tabellen**

In diesem Kapitel werden folgende Themen behandelt:

Markieren von Zeilen in einer Tabelle

Zum Markieren von Zeilen stehen Ihnen zwei Möglichkeiten zur Verfügung:

## **Mit der Tastatur**

- 1. Setzen Sie den Cursor in eine zu markierende Zeile.
- 2. Drücken Sie die Umschalttaste + die Cursortasten, um den Cursor nach oben oder unten zu bewegen. Die gewählten Zeilen werden dadurch markiert.

#### **Mit der Maus**

- 1. Klicken Sie in die Tabelle, in der Sie einen Bereich markieren wollen.
- 2. Klicken Sie anschließend in den linken Tabellenbereich. Lassen Sie die linke Maustaste gedrückt.
- 3. Ziehen Sie die Maus nach oben oder unten, um einen ganzen Bereich zu markieren.

Anschließend können Sie über das Menü **Bearbeiten** weitere Aktionen auswählen, die mit diesem markierten Bereich durchgeführt werden sollen.

**Hinweis:** Um den kompletten Inhalt einer Tabelle zu markieren, können Sie auch in das linke obere Feld der Tabelle (neben der Überschrift) klicken.

#### Löschen von Zeilen in einer Tabelle

- 1. Markieren Sie die zu löschenden Zeilen.
- 2. Drücken Sie die Löschen Taste, oder wählen Sie aus dem Menü **Bearbeiten > Löschen**, oder klicken Sie mit der Maus in der Symbolleiste auf das Ausschneiden-Symbol  $\frac{1}{2}$ .

#### Kopieren von Zeilen in einer Tabelle mit Zeilennummern

- 1. Markieren Sie die zu kopierenden Zeilen.
- 2. Wählen Sie aus dem Menü **Bearbeiten > Kopieren**, oder klicken Sie mit der Maus in der Symbolleiste auf das Kopieren-Symbol **au Dadurch wird der** Bereich in die Zwischenablage kopiert.
- 3. Setzen Sie den Cursor auf die Zeile in der Tabelle, in der Sie den Inhalt der Zwischenablage hinein kopieren wollen.
- 4. Wählen Sie aus dem Menü **Bearbeiten > Einfügen**, oder klicken Sie mit der Maus in der Symbolleiste auf das Einfügen-Symbol

#### Kopieren von Zeilen in einer Tabelle ohne Zeilennummern

In einer Tabelle ohne Zeilennummern ist es standardmäßig nicht möglich, gleichzeitig mehrere Zeilen zu kopieren.

In einer numerischen Tabelle ist der Schlüssel der Datensätze die Zeilennummer, die vom Programm beim Kopieren als Schlüssel verwendet wird. Tabellen ohne Zeilennummern besitzen einen vom Anwender angegebenen Schlüssel, z.B. eine Kurzbezeichnung. Das Programm kann beim Kopieren nicht selbständig den Schlüssel bestimmen. Daher muß der Anwender den Schlüssel, i.d.R. eine neue Kurzbezeichnung, angeben. Falls doch mehrere Zeilen markiert sein sollten, werden diese ignoriert.

In einzelnen wenigen Tabellen ist es trotzdem möglich, mehrere Zeilen zu kopieren. In diesen Fällen erscheint dann nach dem Aufruf des Menüs **Bearbeiten > Einfügen** eine Maske, in der die Zielschlüssel angegeben werden müssen.

- 1. Markieren Sie die zu kopierenden Zeilen.
- 2. Wählen Sie aus dem Menü **Bearbeiten > Kopieren**, oder klicken Sie mit der Maus in der Symbolleiste auf das Kopieren-Symbol
- 3. Dadurch wird der Bereich in die Zwischenablage kopiert. Setzen Sie den Cursor auf die Zeile in der Tabelle, in der Sie den Inhalt der Zwischenablage hinein kopieren wollen.
- 4. Wählen Sie aus dem Menü **Bearbeiten > Einfügen**, oder klicken Sie mit der Maus in der Symbolleiste auf das Einfügen-Symbol
- 5. Geben Sie den neuen Schlüssel ein und betätigen die Schaltfläche "**Kopieren**". Falls Sie Daten zwischen verschiedenen Tabellen kopieren möchten und der Schlüssel beibehalten werden soll, betätigen Sie die Schaltfläche "**Alle kopieren**".

Kopieren von Zeilen zwischen verschiedenen Dokumenten

Sie können tabellarische Daten eines Dokumentes in ein anderes gleichartiges Dokument kopieren.

- 1. Öffnen Sie über die Projektverwaltung das Quell-Dokument, aus dem Sie die Daten kopieren und das Ziel-Dokument, in das Sie die Daten kopieren wollen.
- 2. Markieren Sie die zu kopierenden Zeile im Quell-Dokument.
- 3. Wählen Sie aus dem Menü **Bearbeiten > Kopieren**, oder klicken Sie mit der Maus in der Symbolleiste auf das Kopieren-Symbol
- 4. Dadurch wird der Bereich in die Zwischenablage kopiert.
- 5. Wechseln Sie in das Fenster des Ziel-Dokumentes, indem Sie mit der Maus darauf klicken, oder indem Sie es über das Menü Fenster aktivieren.
- 6. Setzen Sie den Cursor in die Tabelle, in die Sie die Zeilen kopieren wollen.
- 7. Wählen Sie aus dem Menü **Bearbeiten > Einfügen**, oder klicken Sie mit der Maus in der Symbolleiste auf das Einfügen-Symbol

#### **12 Aufmaßberechnung**

8. Wiederholen Sie den Vorgang oder schließen Sie das Quell-Dokument, wenn Sie es für Ihre Arbeit nicht mehr benötigen.

#### **Zwischenablage**

Mit Hilfe der Zwischenablage ist es einfach möglich, die Daten einer Tabelle zu kopieren. Dazu markieren Sie die zu kopierenden Zeilen.

Anschließend können Sie über das Menü **Bearbeiten Kopieren** è eine Kopie der markierten Zeilen in die Zwischenablage legen.

Den Inhalt der Zwischenablage können Sie dann in eine andere 置 Tabelle über das Menü **Bearbeiten Einfügen** einfügen.

Falls Sie den markierten Bereich einer Tabelle in die Zwischenablage kopieren, aber in der Tabelle gleichzeitig

Ж löschen wollen, rufen Sie über das Menü **Bearbeiten Ausschneiden**.

Nach dem Einfügen der Zwischenablage in eine Tabelle wird die Zwischenablage nicht gelöscht, bis Sie neue Werte in die Zwischenablage kopieren. Dadurch können Sie den Inhalt der Zwischenablage mehrfach einfügen. Das Kopieren von Zeilen einer Tabelle in eine andere Tabelle ist nur dann möglich, wenn sowohl die Quell- als auch die Ziel-Tabellen einen identischen Aufbau besitzen. Es ist also nicht erlaubt und auch nicht sinnvoll, z.B. einzelne Zeilen einer Energiepreis-Tabelle in eine Preissteigerung-Tabelle zu kopieren. Ein solcher Kopier-Versuch wird vom Programm ignoriert.

## <span id="page-11-0"></span>**3.2 Prüfen der Berechnungsergebnisse**

Berechnungen werden mit den vom Anwender eingetragenen Daten durchgeführt. Nicht immer sind Plausibilitätsprüfungen möglich. Manche Werte sind für einen Planer Extremwerte, für den Anderen der Normalfall.

Eingabefehler, sowie falsch interpretierte Parameter sind auch bei gewissenhafter Bearbeitung leider nicht auszuschließen. Vertrauen Sie deshalb nicht blind den ermittelten Ergebnissen.

**Wichtig:** Überprüfen Sie alle Berechnungsergebnisse vor einer kommerziellen Nutzung, eigenverantwortlich auf Richtigkeit! Die auf dem Bildschirm oder dem Ausdruck ausgegebenen Eingabedaten und Berechnungsergebnisse bieten dem Fachmann die Möglichkeit, mit einer überschlägigen Vergleichsrechnung die Ergebnisse zu kontrollieren.

## <span id="page-11-1"></span>**3.3 Darstellung von Ausgabefeldern**

Alle editierbaren Felder werden durch einen weißen Hintergrund, einer schwarzen Schrift und einem Rahmen gekennzeichnet. Ausgabefelder sind nicht editierbar und werden grau dargestellt. (Die angegebenen Farben gelten für die Standard-Einstellung von Windows und können bei anderer Einstellung hiervon abweichen).

In Ausgabefeldern werden Berechnungsergebnisse, oder auch Werte aus einer verknüpften Tabelle ausgegeben. Das Programm schaltet, falls erforderlich, Felder automatisch von Eingabe- in Ausgabefelder um und umgekehrt. Dadurch erkennen Sie sofort, wo Eingaben erforderlich und sinnvoll sind.

## <span id="page-12-0"></span>**3.4 Der Doppelklick Maus-Cursor**

Um die Bedienung zu erleichtern, wird neben den in Windows üblichen Maus-Cursorn ein weiterer Cursor verwendet. Beim Bewegen der Maus über die Eingabefelder erkennen Sie auf diese Art die Besonderheit einzelner Felder.

磷 Nimmt der Maus-Cursor in einem Feld diese Form an, kann über ein Doppelklick mit der linken Maustaste eine Maske (in der Regel ein Katalog) aufgerufen werden, von dem ein Wert in das aktuelle Feld übernommen wird. Alternativ zum Doppelklick kann auch die Funktionstaste **F2** gedrückt werden.

## <span id="page-12-1"></span>**3.5 Die rechte Maustaste**

Mit der rechten Maustaste kann ein Kontext-Menü aufgerufen werden, über das häufig benötigte Befehle aufgerufen werden, wie z.B. Befehle für die Zwischenablage. *siehe auch:*

[Wissenswertes](#page-9-0) über Tabellen

## <span id="page-12-2"></span>**3.6 Hilfe**

Bei der Entwicklung des Programms wurde besonderen Wert auf eine intuitive Bedienung gelegt, so dass auch ungeübte Anwender schnell produktiv arbeiten können. Sollten Fragen zur Bedienung auftauchen, steht eine umfangreiche kontextsensitive Hilfe zur Verfügung. Um den Rahmen dieser Anleitung nicht zu sprengen, werden jedoch keine Grundlagen zur Bedienung von Windows vermittelt.

Zum Aufruf der Hilfe betätigen Sie **F1** oder die Schaltfläche "Hilfe", sofern Sie in der aktuellen Maske angeboten wird. Sie erhalten dann Hinweise zur Bedienung der momentan bearbeiteten Maske. Wenn Sie zu einem speziellen Thema Hilfe benötigen, rufen Sie einfach mit F1 die Hilfe-Maske auf und betätigen dann die Schaltfläche "Inhalt". Durch die Auswahl des gewünschten Themas, können Sie gezielt Bedienungshinweise anfordern.

Zusätzlich sind an vielen Stellen in den Masken Direktverweise auf die passende Programmbeschreibung eingebaut und auch erklärende Videos verlinkt. Mit einem Klick auf die Schaltfläche @ oder @ öffnet sich die Beschreibung bzw. wird das Video gestartet.

Jedes Modul besitzt eine eigene Hilfe. Wenn Sie z.B. Hilfe zur Projektverwaltung anfordern wollen, müssen Sie vorher das Dokument der Projektverwaltung aktivieren, indem Sie es anklicken oder über das Menü aufrufen.

#### **14 Aufmaßberechnung**

Durch zahlreiche Querverweise, können Sie in der Hilfe schnell die Antworten auf Ihre speziellen Fragen auffinden.

## <span id="page-13-0"></span>**3.7 Tutorials**

Zum Einstieg empfehlen wir, die auf unserer Homepage bereitgestellten [Tutorials](https://www.mh-software.de/produktvideos.html) herunterzuladen und durchzuarbeiten. Neben der grundsätzlichen Bedieungsphilosopie wird darin auch speziel auf die neuen Funktionen eingegangen.

Außerdem finden Sie auf der Homepage eine Vielzahl von Videos mit Hinweisen und Tipps zur Anwendung von mh-BIM: <https://www.mh-software.de/produktvideos.html>

## <span id="page-13-1"></span>**3.8 Videoportal**

Der mh-wissenspunkt ist ein Videoportal, auf dem bereits mehr als 100 Videos über das Arbeiten mit mh-BIM zu finden sind. Mit Hilfe der Videos wollen wir Sie bei der Nutzung unserer Programme noch besser unterstützen.

Der mh-wissenpunkt kann direkt über die mh-BIM Programmoberfläche gestartet werden.

mhwissen. Mit Videos zum Erfolg!

Entdecken Sie mh-wissenspunkt, das Videoportal von mh-software.

Zum Videoportal

In diesem [Video](https://media.mh-software.de/softwarevideos/introvideo.mp4) wird der [mh-wissenspunkt](https://media.mh-software.de/softwarevideos/introvideo.mp4) vorgestellt.

## <span id="page-13-2"></span>**3.9 copyright**

mh-software GmbH Greschbachstr. 3 D-76229 Karlsruhe Tel. ++49 (0) 721 / 62 52 0-0 Fax ++49 (0) 721 / 62 52 0-11 Email: info@mh-software.de www.mh-software.de

Die in diesen Unterlagen enthaltenen Angaben und Daten können ohne vorherige Ankündigung geändert werden. Die in den Beispielen verwendeten Angaben und Daten sind frei erfunden. Alle verwendeten Namen und Warenzeichen sind Eigentum ihrer jeweiligen Inhaber. Ohne ausdrückliche schriftliche Erlaubnis der mh-software GmbH darf kein Teil dieser Unterlagen für irgendwelche Zwecke vervielfältigt oder übertragen werden.

© copyright mh-software GmbH. Alle Rechte vorbehalten. Stand: September 2023

## <span id="page-15-0"></span>**4 Menüleiste**

Über die Menüleiste können Sie folgende Menübefehle aufrufen:

#### **Projekt**

#### *<u>A</u>* [Drucken...](#page-40-0)

Ruft die Drucker-Maske auf, um den Umfang des Ausdruckes festzulegen, den Ausdruck oder die Druck-Vorschau zu starten oder die Seiten einzurichten.

#### **Beenden**

Beenden der Arbeit in der aktuellen Anlage. Das Dokument und alle zugehörigen Fenster werden geschlossen.

#### **Bearbeiten**

(Siehe auch [Zwischenablage](#page-9-0))

#### **Ausschneiden**

Markierter Bereich wird gelöscht und in die Zwischenablage gelegt.

#### **Explored**

Markierter Bereich wird in die Zwischenablage gelegt.

#### **Einfügen**

Die Werte aus der Zwischenablage werden an der aktuellen Cursor-Position in die Tabelle eingefügt.

#### **Löschen**

Markierter Bereich wird gelöscht.

#### **Zeile einfügen**

An der aktuellen Position eine Zeile einfügen.

#### **Position umbenennen...**

Positionsnummern neu vergeben

#### **Daten**

**Globale [Änderung...](#page-43-2)** Ändern von Formstück-Werten in Anlagen bzw. Anlagenteilen

#### **Kataloge**

**[Kanal-Material...](#page-45-0)** Katalog von Kanal-Materialien

## **[Dämmungs-Material...](#page-45-0)**

Katalog von Dämmungs-Materialien

## **[Verbindungsteile...](#page-46-0)**

Katalog von Verbindungselementen

#### **[Komponenten...](#page-47-0)**

Katalog von allgemeinen Geräten/Produkten

#### **Optionen**

#### **[Schusslängen](#page-48-0)**

Definition und Verwendungen von Schusslängen

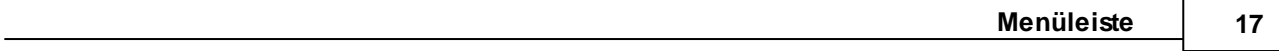

## **Fenster**

**Fragezeichen?**

**[Hilfe](#page-48-2)**<br>
<del>V</del> verschieben **Live [Support](#page-48-3) [www.mh-software.de](#page-50-0) Viewer [Installation](#page-50-1) [Lizenzmanager](#page-51-0) [Netzwerklizenzen](#page-52-0) [Info](#page-53-0)**

Über die windowsüblichen Funktionen können Sie die Anordnung der einzelnen Masken/ Fenster beeinflussen. Zudem werden alle offenen Fenster angezeigt, die über dieses Menü aufgerufen werden können.

#### **18 Aufmaßberechnung**

## <span id="page-17-0"></span>**5 Symbolleiste**

Unterhalb des Menüs erscheint eine Symbolleiste, über die häufig benötigte Befehle, durch einfaches Anklicken mit der Maus, ausgeführt werden können. Sind die Aktionen nicht verfügbar, werden die Symbole ohne scharfe Konturen (in Grautönen) dargestellt.

- Drucker-Maske aufrufen  $\triangleq$
- Ж Markierte Datensätze ausschneiden und in Zwischenablage kopieren
- 自 Markierte Datensätze in Zwischenablage kopieren
- **B** Datensatz aus Zwischenablage in aktuelle Tabellenposition einfügen

## <span id="page-18-0"></span>**6 Quick-Klick**

Auf der rechten Seite der Symbolleiste werden Symbole angezeigt, über die einfach andere Berechnungsmodule aufgerufen werden können. In der Kanalnetzberechnung sind dies die Programme

*All* Projektverwaltung

**Luft-Kanalnetzberechnunbg mh-KanSYS**

Wenn Sie in der Aufmaßberechnung die Daten eines Objektes anzeigen, können Sie mit einem Quick-Klick sofort in die Luftkanalnetz-Berechnung mh-KanSYS wechseln, wobei dort dasselbe Objekt angezeigt wird. Vorausgesetzt ist natürlich, dass Sie ein Luftkanalnetz in mh-KanSYS erfasst und einen Export der Daten nach mh-AufCALC durchgeführt haben.

## <span id="page-19-0"></span>**7 Tastaturkürzel**

Um die Programmbedienung mit der Tastatur zu beschleunigen, können einige Befehle mit Tastaturkürzel aufgerufen werden.

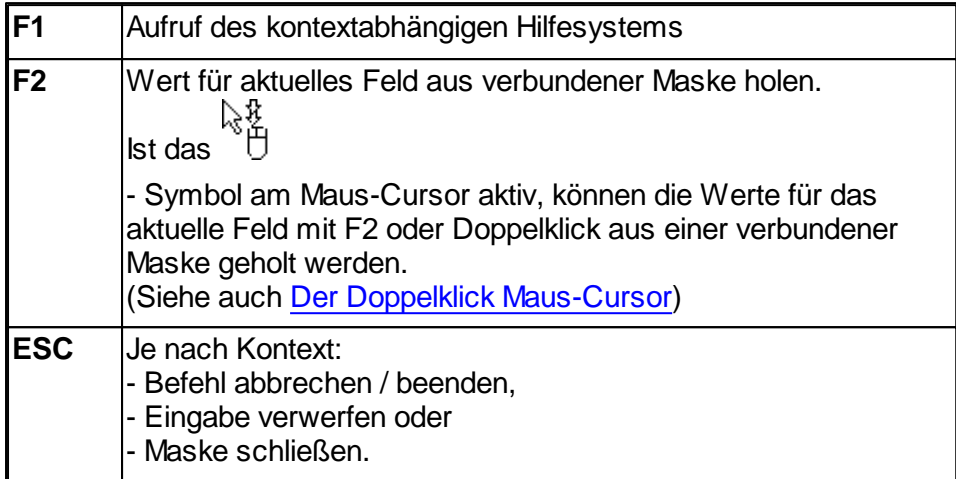

Die folgenden Befehle wirken auf die Zwischenablage:

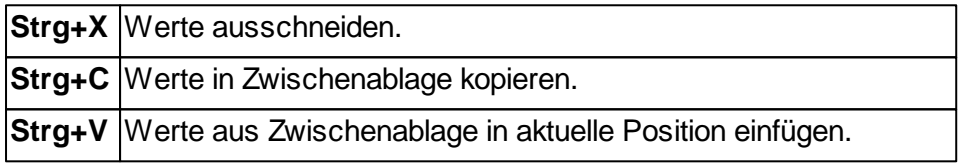

## <span id="page-20-0"></span>**8 Masken**

Nach dem Aufruf des Programm-Moduls mh-AufCALC erscheint eine Bildschirmmaske, die in 2 Hauptbereiche unterteilt ist. Im linken Bereich werden über eine Baumstruktur Anlagen und Anlagenteile verwaltet und Fehlermeldungen ausgegeben. Im rechten Bereich erfolgt die Dateneingabe.

- <del>■</del> Projekt
- $\bullet$   $\mathbf{\mathbf{\div}}$  Anlage
- T- Anlagenteil

Zur besseren Übersicht wird ein Projekt in verschiedene Anlagen und Anlagenteile gegliedert. Ein Projekt enthält eine oder mehrere Anlagen. Eine Anlage wiederum kann aus einem oder mehreren Anlagenteilen bestehen. Um Formstücke eintragen zu können, ist es erforderlich, mindestens eine Anlage und einen zugehörigen Anlagen-Teil zu definieren.

Zur Dateneingabe klicken Sie auf einen Knoten und tragen im rechten Bereich die zugehörigen Daten ein. Unter dem Knoten Projekt  $\mathbb G$  ist keine weitere Dateneingabe erforderlich.

Unter dem Knoten Anlage  $\pm$  können Sie optional eine Beschreibung der Anlage eintragen. Die eigentliche Dateneingabe erfolgt über den Knoten Anlagenteil <sup>1</sup>.

## **Formteile < 1 m²**

Laut DIN 18379 Abschnitt 5.2 werden Formteile < 1 m² mit 1 m² abgerechnet. Hiervon ausgenommen sind Stutzen (SR) bei einer Länge von 100 bis 500 mm und Luftleitungen L. Bei Bedarf können Sie generell eine exakte Berechnung für Kanäle und Dämmungen wählen. Beachten Sie jedoch, dass die Berechnung in diesem Fall der Norm widerspricht.

## *siehe auch:*

**[Anlagenteil](#page-20-1)** Neue Anlage / [Anlagenteil](#page-38-0) Kopieren von Anlagen / [Anlagenteilen](#page-38-1) [Verschieben](#page-38-2) von Anlagen / Anlagenteile im Baum

## <span id="page-20-1"></span>**8.1 Anlagenteil**

Die Daten der Formstücke können (aus Platzgründen) nicht alle gleichzeitig in einer Tabelle angezeigt werden. Daher werden sie über die Reiter **Abmessungen** und **Material/ Dämmung** getrennt bearbeitet.

In der Maske **Abmessungen** werden die Abmessungen der Formstücke sowie die benötigten Verbindungselemente tabellarisch eingetragen. Für das aktuell bearbeitete Formstück können das Formstück-Material sowie die Dämmungsart und das Dämmungs-Material eingetragen werden.

In der Maske **Material/Dämmung** werden die Formstück-Materialien sowie die Dämmungsarten, die Dämmungs-Materialien und die Berechnungsergebnisse tabellarisch angezeigt.

Der obere Teil beider Masken ist identisch. Hier wird das **Material**, die Dämmung und die berechneten **Flächen** des gerade bearbeiteten Formstückes angezeigt. Im Feld **Hinweis**

kann zusätzlich eine Bemerkung für das Formstück eingegeben werden.

## **Bereich KanSYS**

Die Daten im Bereich **KanSYS** haben nur für Formstücke eine Bedeutung, die über die Kanalnetzberechnung mh-KanSYS in die Aufmaßberechnung mh-AufCALC exportiert wurden. Unter **Element-ID** wird dann die Element-Nummer des zugeordneten Objektes aus mh-KanSYS angezeigt. Diese Nummer sollten Sie nicht löschen oder verändern, da ansonsten die Zuordnung zum Objekt in mh-KanSYS verloren geht. Sofern Sie jedoch die Verbindung des Formstückes zu mh-KanSYS bewusst lösen wollen, löschen Sie die Element-ID. In diesem Fall werden die Eingabefelder der Abmessungen für eine Veränderung der Daten freigegeben.

Einige KanSYS-Objekte besitzen identische Element-IDs, wie z.B. die Objekte der Separatoren. Um diese eindeutig unterscheiden zu können, wird zusätzlich deren **Öffnungs-Nummer** ausgegeben.

**Wichtig:** Sofern Sie nach einem Export der Daten in mh-KanSYS weitere Formstücke in mh-AufCALC einfügen, werden diese nach einem nochmaligen Export der Daten ans Ende der Liste aller exportierten Daten angehängt. Manuell in mh-AufCALC erfasste Formstücke verlieren somit durch den Export ihre vorherige Position in der Liste.

*siehe auch:* [Allgemeine](#page-21-0) Daten **[Abmessungen](#page-21-1)** [Material/Dämmung](#page-23-0) [Rechteck-Kanäle](#page-23-1) und Rundrohre **[Vorschlagswerte](#page-24-0)** [Sonderformstücke](#page-24-1) SO Kanalbauteile [Kurzbezeichnung](#page-24-2)

## <span id="page-21-0"></span>**8.1.1 Allgemeine Daten**

Die allgemeinen Daten für einen Anlagenteil werden über den Knoten Anlagenteil Trund den Reiter **allgemeine Daten** aufgerufen.

Für jeden Anlagenteil können Angaben für **LV-Position**, **Zeichnungs-Nr.**, **Druckstufe** und **Dichtheitsklasse** gemacht werden. Die Angaben sind optional und haben auf die Berechnung keinen Einfluss.

Sofern über die Luftkanalnetz-Berechnung mh-KanSYS ein Export der Daten durchgeführt wurde, wird unter **KanSYS Anlage** die zugehörige Anlagenbezeichnung der Kanalnetzberechnung angezeigt.

*siehe auch:* **[Anlagenteil](#page-20-1)** [Abmessungen](#page-21-1)

## <span id="page-21-1"></span>**8.1.2 Abmessungen**

Beachten Sie bitte, dass Sie die Abmessungen normgerecht eintragen. Insbesondere bei den Formstücken US, UA, RS, RA, ES, EA, TA und HS können die Abmessungen e bzw. f auch negativ eingetragen werden. Die in den Grafiken mit -e bzw. -f gekennzeichneten

Abmessungen müssen negativ eingetragen werden, sofern die Versätze e und f der zu berechnenden Formstücke denen der Grafik entsprechen. Siehe auch DIN18379 Seite 17, Fußnote 4.

- 1. Wählen Sie in der Baumstruktur den zu bearbeitenden Anlagenteil und im rechten Bereich den Reiter **Abmessungen**.
- 2. Tragen Sie in der Tabelle die Formstücke ein. Zunächst geben Sie in der Spalte **Position** eine Positions-Bezeichnung (optional) des Formstückes ein. Im Feld **n** können Sie die Anzahl der Formstücke ändern.
- 3. Im Feld **KB** tragen Sie die Kurzbezeichnung des Formstückes ein. Alternativ können Sie die Bezeichnung auch mit F2 oder Doppelklick aus der Formtypen-Maske übernehmen.
- 4. Geben Sie jetzt die Abmessungen für das Formstück ein. Alle nicht benötigten Felder sind grau hinterlegt und sind nicht editierbar. Über die Schaltfläche "3D-Grafik" können Sie sich eine Grafik mit den Abmessungen des Formstückes anzeigen lassen. Zur Kontrolle wird das Formstück als Volumenmodell maßstabsgetreu gezeichnet.
- 5. Sofern Sie für die Formstücke Verbindungselemente verwenden wollen, können Sie diese in den Feldern **V1**, **V2** und **V3** eintragen. Über F2 oder Doppelklick kann eine Kurzbezeichnung aus dem Katalog übernommen werden (siehe auch [Wählen](#page-46-0) eines [Verbindungsteils](#page-46-0)). Wenn ein Formstück mehr als 2 Verbindungselemente besitzen kann, z.B. ein T-Stück, sind in der Grafik die Öffnungen mit V1, V2 und V3 gekennzeichnet. Für Formstücke mit 2 Öffnungen ist V1 immer auf der linken, V2 auf der rechten Seite.
- 6. Die Bezeichnungen des verwendeten Materials und der Dämmung werden oberhalb der Tabelle angezeigt. Diese Werte können auch tabellarisch über den Reiter **Material/Dämmung** eingetragen werden (siehe [Material/Dämmung\)](#page-45-0). Zum Wechseln der Masken können Sie auch die Funktionstaste F6 verwenden.
- 7. Für das Material sind 3 Felder angegeben. Im ersten Feld können Sie wählen, ob kein Material berücksichtig werden soll. Normalerweise lassen sie jedoch dieses Feld leer. Tragen Sie in den nachfolgenden beiden Feldern die Kurzbezeichnungen des Materials für **Hersteller** und **Produkt** von Hand ein oder übernehmen Sie die Werte mit F2 bzw. Doppelklick aus dem Katalog (siehe auch Wählen eines [Materials](#page-45-0)).
- 8. Für die Dämmung sind 3 Felder vorhanden. Für die **Dämmungs-Art** kann zwischen den Angaben **Ungedämmt**, **Außen** und **Innen** gewählt werden. In den nachfolgenden beiden Feldern tragen Sie die Kurzbezeichnungen des Dämmungs-Materials für **Hersteller** und **Produkt** von Hand ein oder übernehmen Sie die Werte mit F2 bzw. Doppelklick aus dem Katalog (siehe auch Wählen eines [Materials](#page-45-0)).
- 9. Optional können Sie für jedes Formstück einen erklärenden Kommentar in das Feld **Text** oberhalb der Tabelle eintragen. Dieser Text wird im tabellarischen Ausdruck in der Zeile vor den Abmessungen ausgegeben.

**Hinweis1:** Wenn Sie im Feld **KB** ein Gerät auswählen (LG, RG), verweisen die Kurzbezeichnungen in den Feldern **Material** auf einen Kompontenen-Katalog (siehe auch [Komponenten](#page-47-0)).

**Hinweis2:** Die Abmessungen der Formstücke, die über die Kanalnetzberechnung mh-KanSYS exportiert wurden, können nicht verändert werden, solange eine **Element-ID** zugeordnet ist (siehe [Anlagenteil](#page-20-1)).

*siehe auch:* [Material/Dämmung](#page-23-0) **[Anlagenteil](#page-20-1)** 

## <span id="page-23-0"></span>**8.1.3 Material/Dämmung**

- 1. Wählen Sie in der Baumstruktur den zu bearbeitenden Anlagenteil und im rechten Bereich den Reiter **Material/Dämmung**.
- 2. Die Felder **Position**, **Anz** und **KB** sind analog zur Maske [Abmessungen](#page-21-1) und besitzen dieselbe Funktionalität.
- 3. In der Spalte **Art** können Sie festlegen, ob für das Bauteil eine Flächenberechnung für das Material durchgeführt werden soll. Die Kurzbezeichnungen des Kanal-Materials tragen Sie in die Spalten **Herst** und **Prod** ein. Alternativ können Sie diese Werte auch mit F2 oder Doppelklick aus dem Katalog übernehmen (siehe auch [Wählen](#page-45-0) eines [Materials\)](#page-45-0). Bei der Übernahme der Werte aus dem Katalog wird die Stärke des Materials vorgeschlagen. Sie können diesen Wert auch nachträglich jederzeit ändern (siehe auch Globale [Änderung](#page-43-2)).
- 4. Nachdem Sie alle für eine Berechnung erforderlichen Daten eingetragen haben, wird im Feld Fläche die Kanaloberfläche (nur für Formstücke nach DIN 18379), sowie in den Feldern **Grp** und **Kl** die Abrechnungsgruppe und die Abrechnungklasse ausgegeben (siehe auch Kanal-Material / [Dämmungs-Material](#page-45-0)).
- 5. Sofern eine Dämmung berechnet werden soll wählen Sie im Feld **Art** die Dämmungsart. Möglich sind die Eingaben **Ungedämmt**, **Außen** und **Innen**. Die Kurzbezeichnungen der Dämmung tragen Sie in die Spalten **Herst** und **Prod** ein. Alternativ können Sie diese Werte auch mit F2 oder Doppelklick aus dem Katalog übernehmen (siehe auch Wählen eines [Materials\)](#page-45-0).
- 6. Nachdem Sie alle für eine Berechnung erforderlichen Daten eingetragen haben, wird im Feld **Fläche** die Dämmungsfläche (nur für Formstücke nach DIN 18379), sowie in den Feldern **Grp** und **Kl** die Abrechnungsgruppe und die Abrechnungsklasse des Dämmungsmaterials ausgegeben.

**Hinweis:** Wenn Sie im Feld **KB** ein Gerät auswählen (LG, RG), verweisen die Kurzbezeichnungen in den Feldern **Material** auf einen Komponenten-Katalog (siehe auch [Komponenten](#page-47-0)).

#### *siehe auch:* **[Abmessungen](#page-21-1) [Anlagenteil](#page-20-1)**

## <span id="page-23-1"></span>**8.1.4 Rechteck-Kanäle und Rundrohre**

Mit AufCALC und dem Zusatzmodul ACrund können Sie Rechteck-Kanäle und Rundrohre gemeinsam bearbeiten. Unter die Rubrik Rechteck-Kanäle fallen alle Bauteile nach DIN 18379. Da die Bezeichnungen der Bemaßung für Rechteck-Kanäle und Rundrohre unterschiedlich sind, wird in AufCALC der Tabellenkopf automatisch auf die benötigte Bemaßung eingestellt.

*siehe auch:* **[Anlagenteil](#page-20-1)** 

## <span id="page-24-0"></span>**8.1.5 Vorschlagswerte**

**Um Ihnen die Dateneingabe zu erleichtern, werden bei der Neueingabe von Formstücken automatisch Werte vorgeschlagen.**

#### **Positionen**

Die Bezeichnung des vorhergehenden Formstückes wird übernommen und automatisch hochgezählt.

#### **Abmessungen**

Bei der ersten Bearbeitung eines Formstückes sind die Abmessungen leer. Wenn Sie ein weiteres identisches Formstück eintragen, werden automatisch die zuletzt eingetragenen Werte vorgeschlagen.

Da Sie die Kanäle i.d.R. fortlaufend in der Reihenfolge der Verlegung bearbeiten, werden die Öffnungs-Abmessungen (a und b) aus den Abmessungen des vorhergehenden Formstücks vorgeschlagen.

## **Materialien, Verbindungsteile**

Das Kanal-Material, die Dämmungs-Art, das Dämmungsmaterial und die Verbindungsteile werden aus dem vorhergehenden Formstück übernommen und vorgeschlagen.

*siehe auch:*

**[Anlagenteil](#page-20-1)** 

## <span id="page-24-1"></span>**8.1.6 Sonderformstücke SO**

Für Formstücke, die nicht in DIN 18379 enthalten sind, können Sie die Fläche direkt eintragen. Als Kurzbezeichnung für diese Formstücke geben Sie 'SO' ein. In der Maske Formstücke-Abmessungen geben Sie die Fläche rechts oben ein. Beachten Sie, dass Sie die Gesamtfläche des Sonderformstückes, also die Fläche multipliziert mit der Anzahl eingeben!

#### *siehe auch:*

**[Anlagenteil](#page-20-1)** 

## <span id="page-24-2"></span>**8.1.7 Kanalbauteile Kurzbezeichnung**

In diesem Kapitel werden die Kurzbezeichnungen der Kanalbauteile erklärt.

**Rechteckkanal KB Darstellung Benennung** 

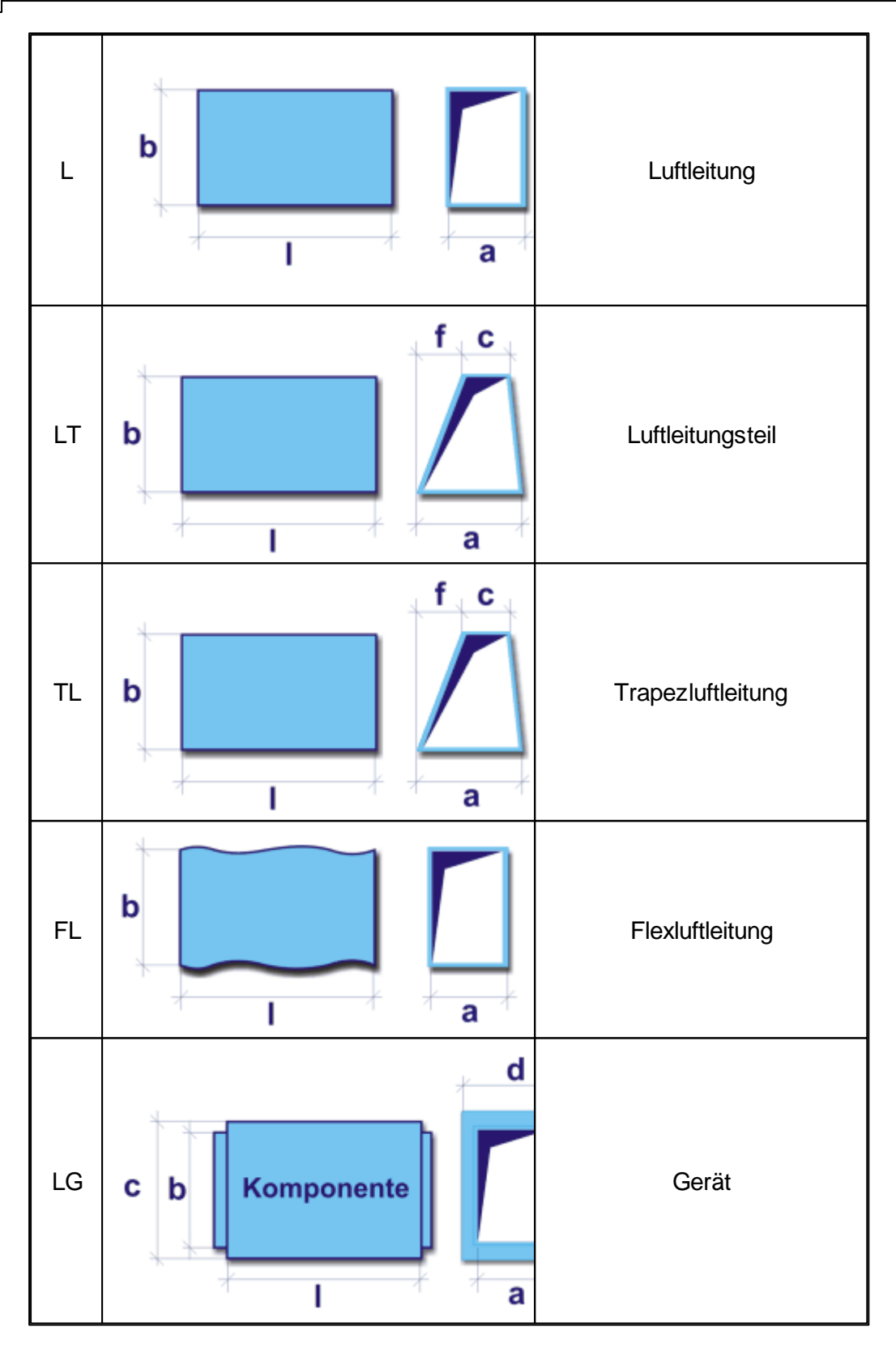

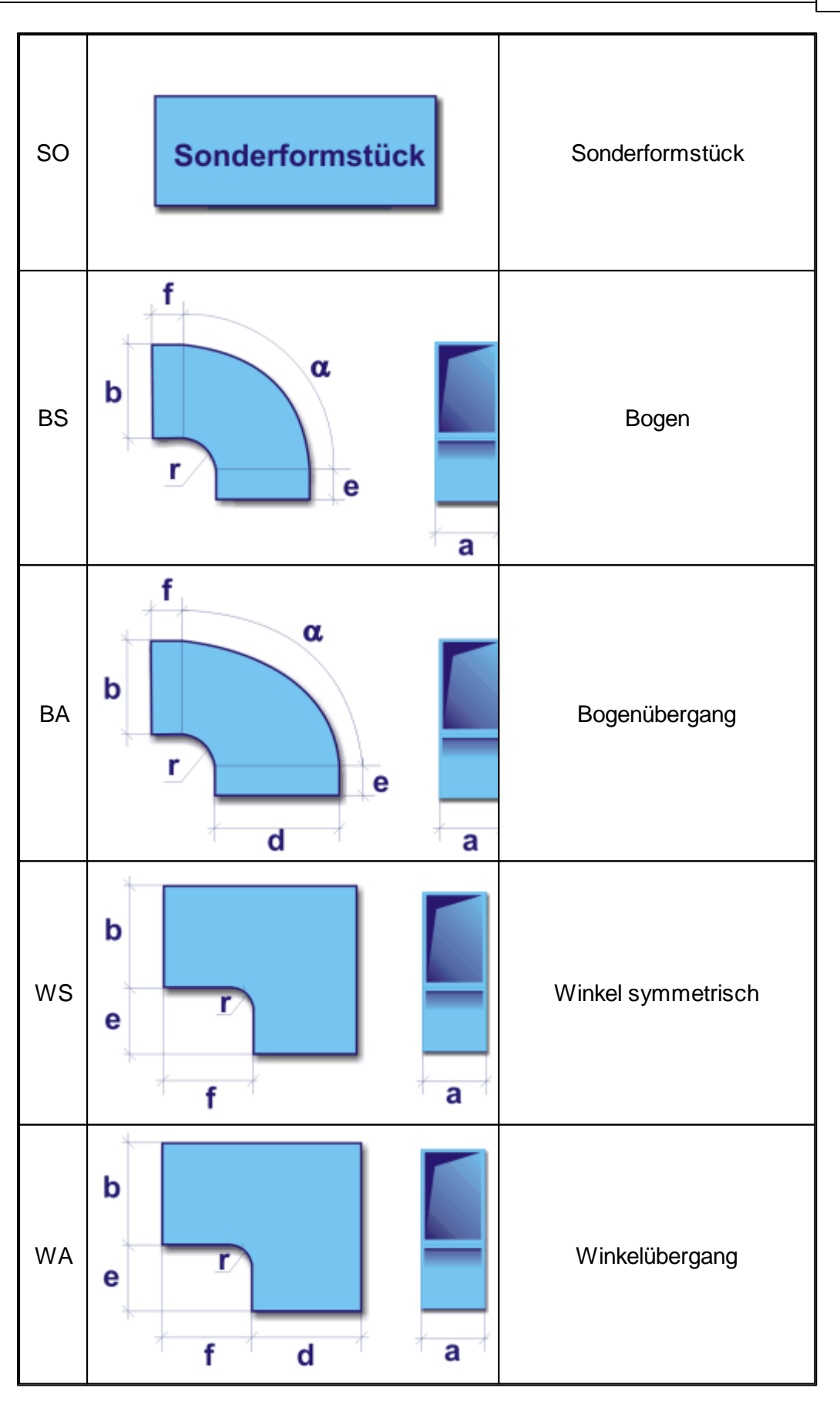

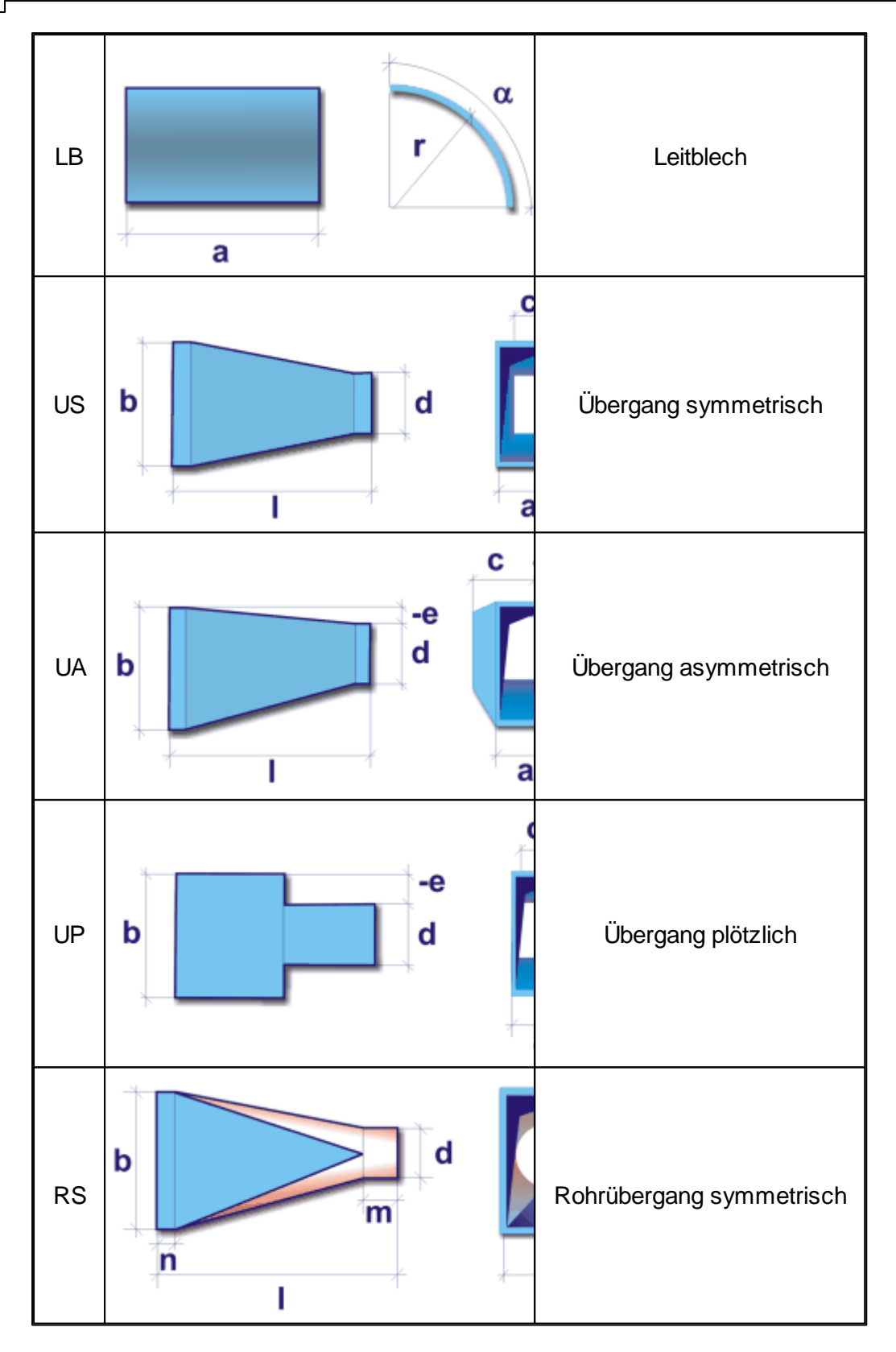

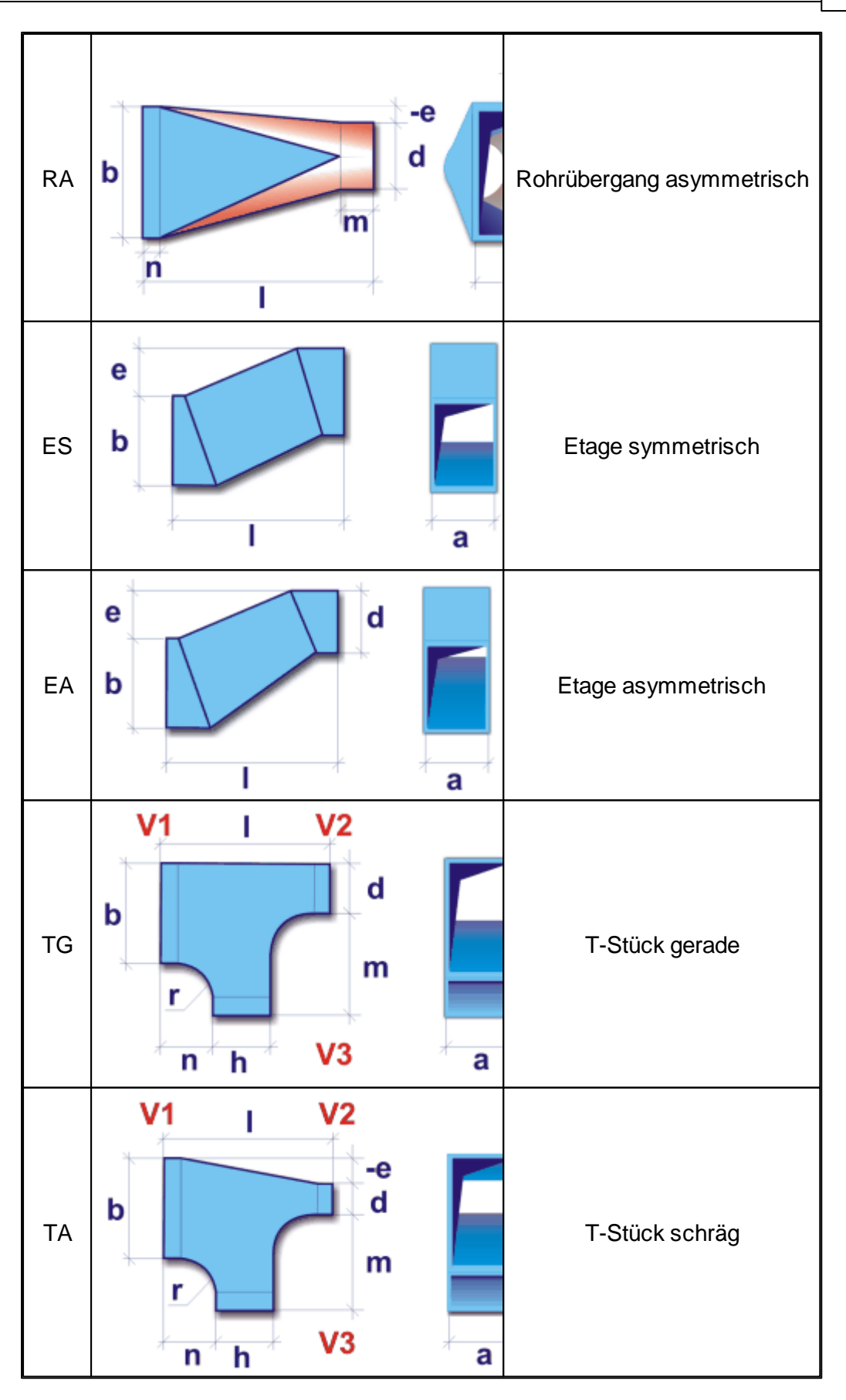

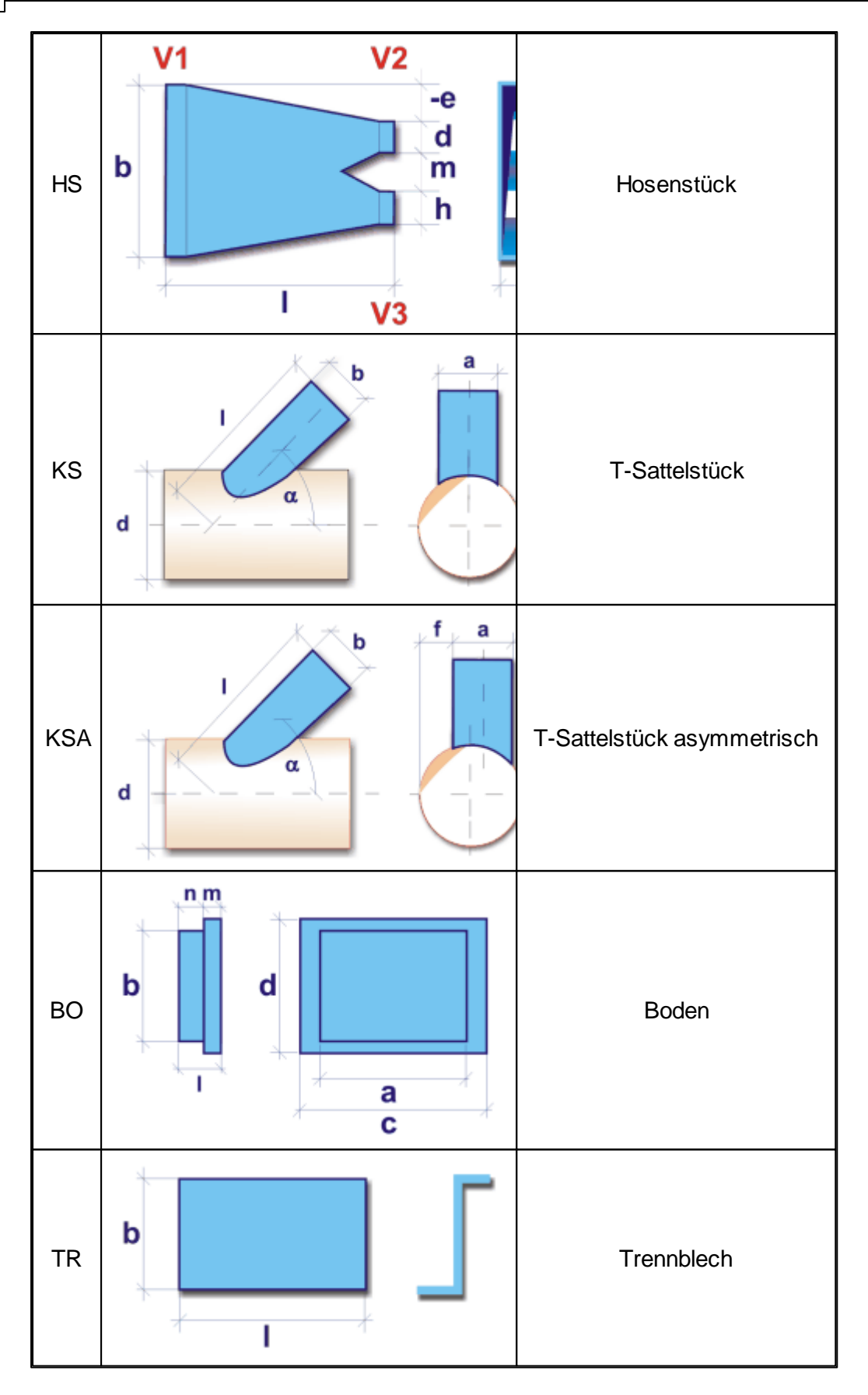

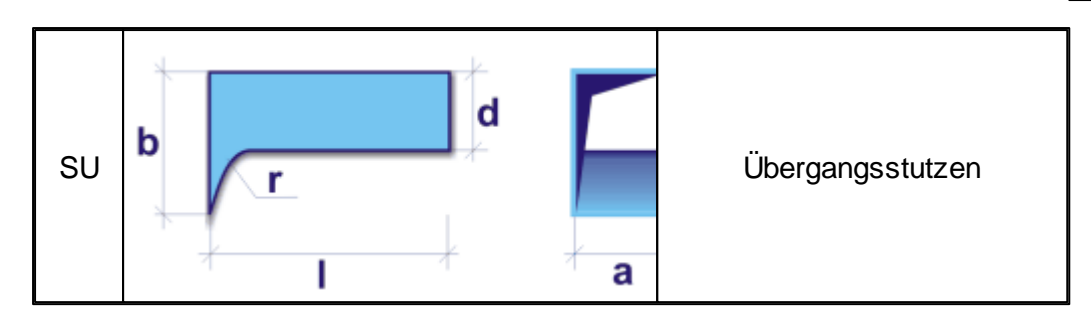

## Rundkanal

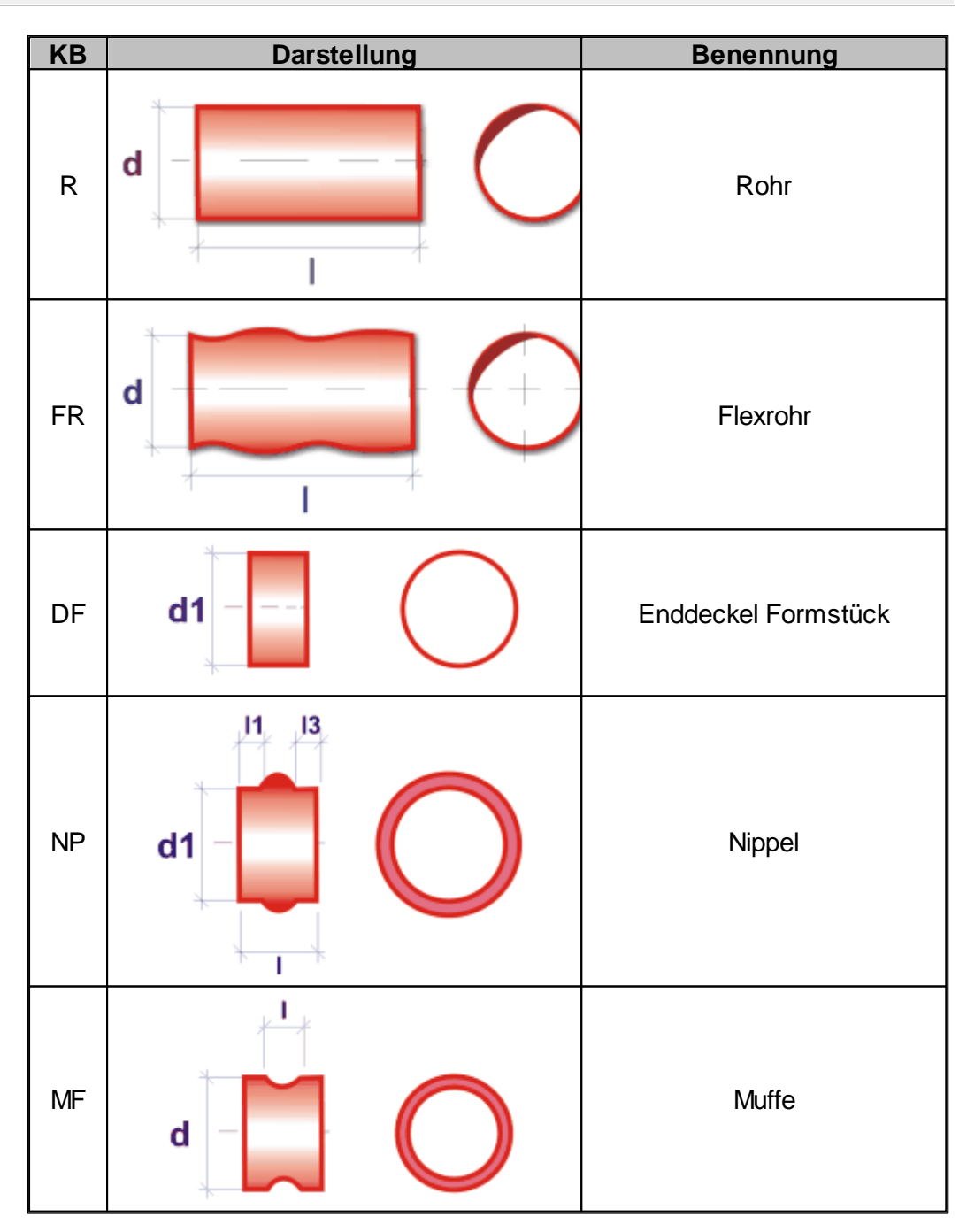

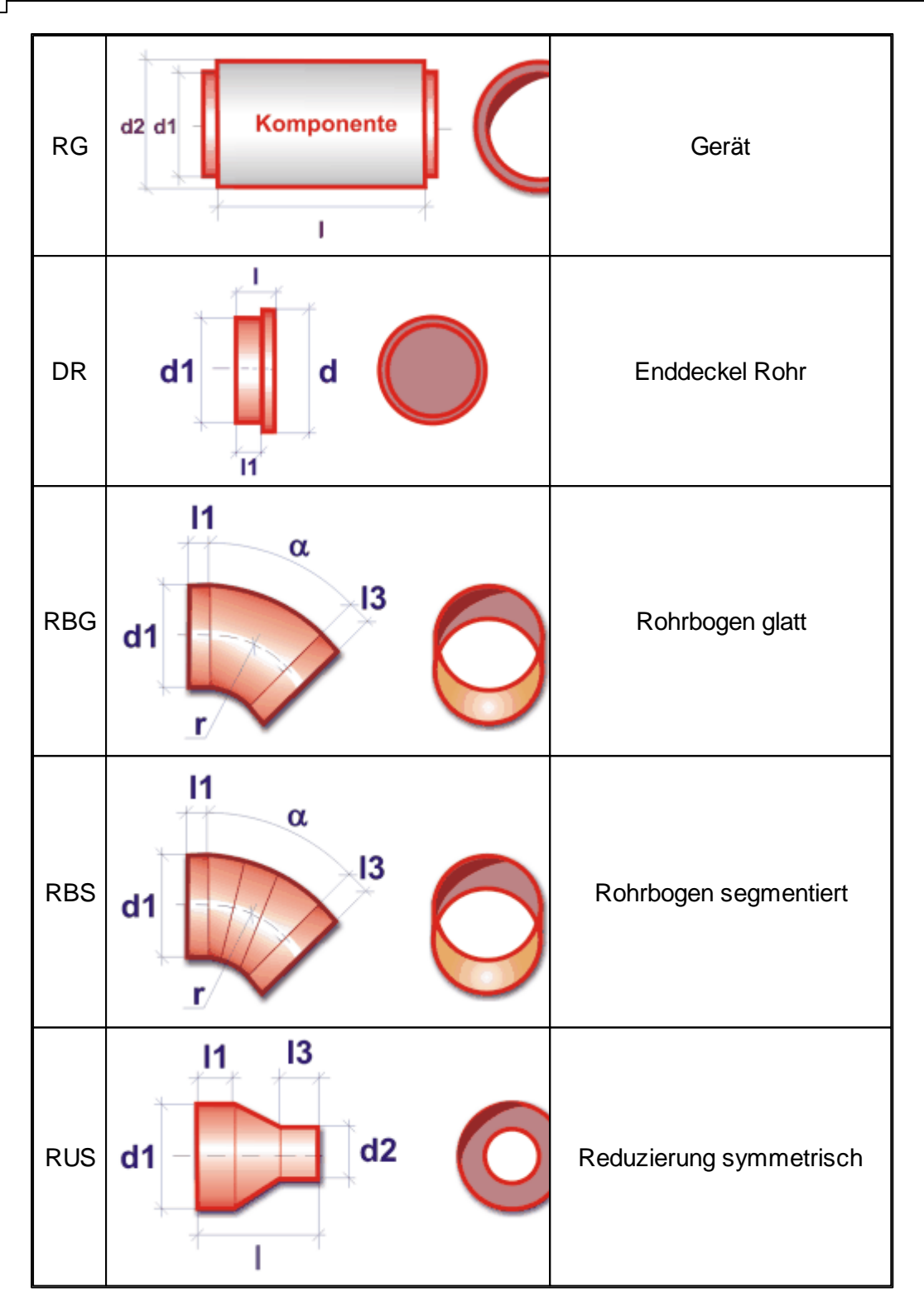

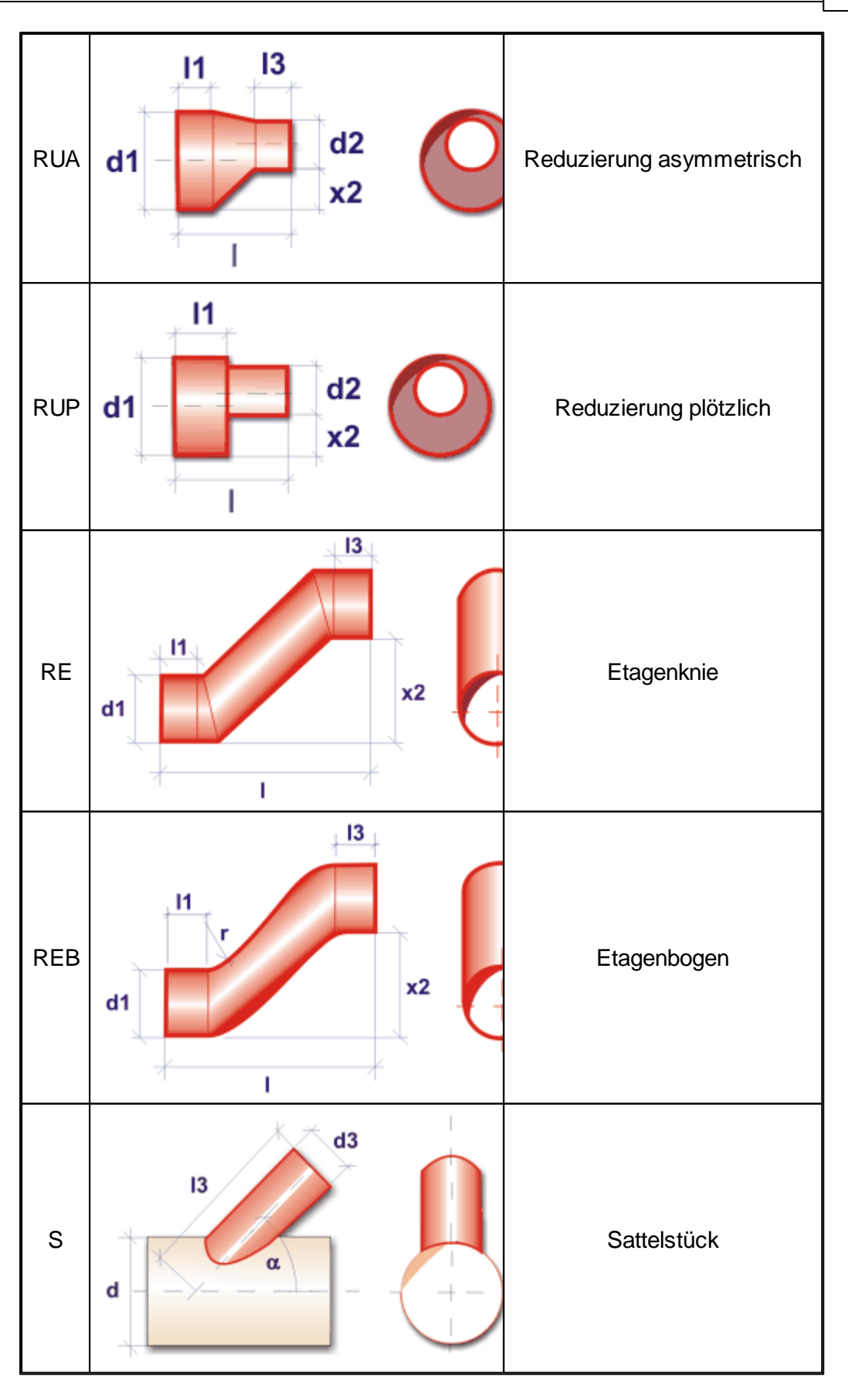

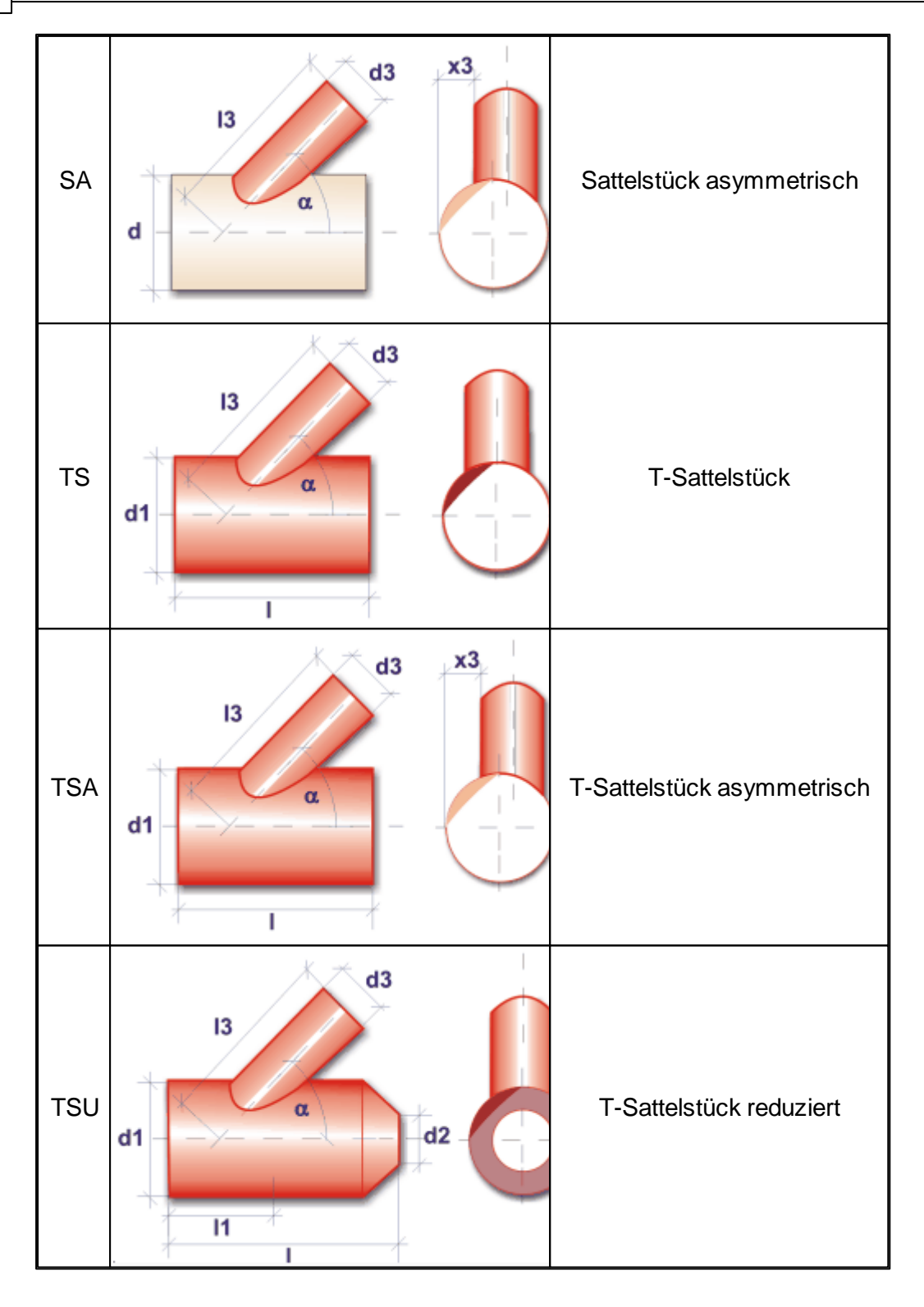

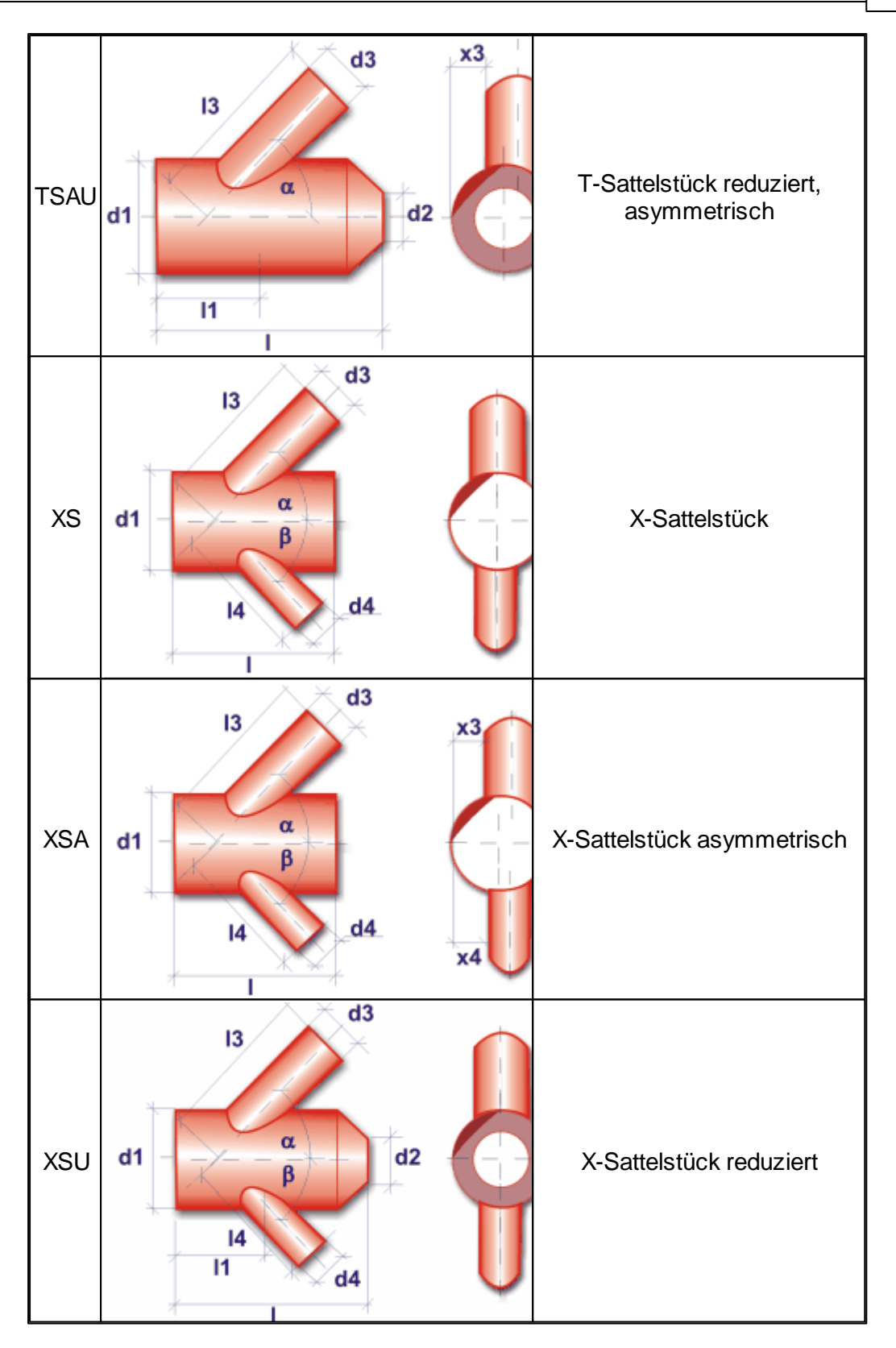

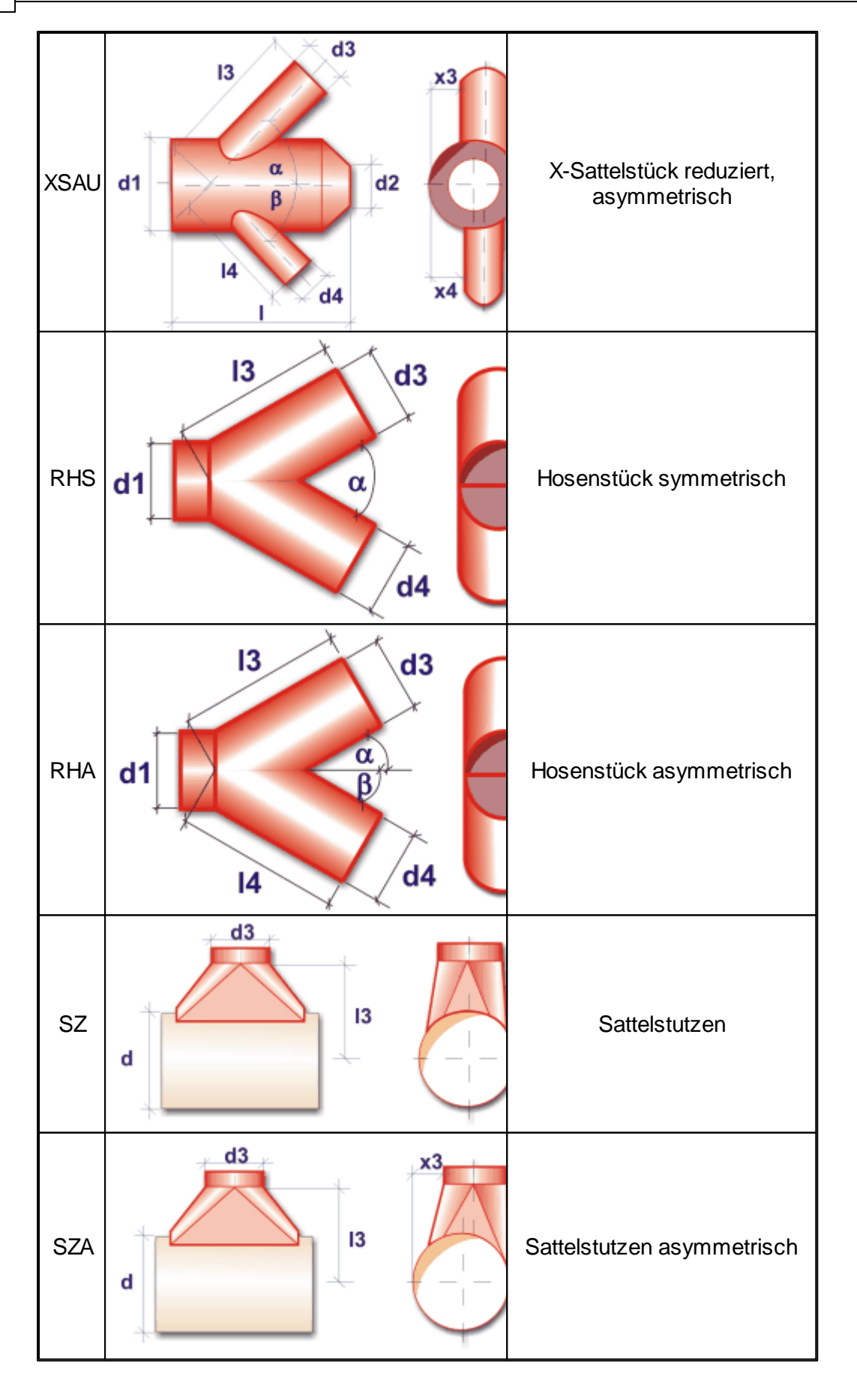

![](_page_36_Figure_1.jpeg)

![](_page_37_Figure_1.jpeg)

![](_page_38_Figure_1.jpeg)

*siehe auch:* **[Anlagenteil](#page-20-1)** 

## <span id="page-38-0"></span>**8.2 Neue Anlage / Anlagenteil**

- 1. Klicken Sie im linken Bereich auf die Schaltfläche "**Neu**" und tragen die Bezeichnungen für die Anlage und den Anlagenteil ein. Nach einem Klick auf die Schaltfläche "**Ok**" wird die Anlage und der Anlagenteil in der Baumstruktur dargestellt. Wiederholen Sie den Vorgang um weitere Anlagen bzw. Anlagenteile anzulegen.
- 2. Klicken Sie in der Baumstruktur auf den Knoten  $\mathbb{L}$  der Anlage und tragen im rechten Teil optional eine Beschreibung der Anlage ein.
- 3. Klicken Sie in der Baumstruktur auf den Knoten der Anlagenteils. Im rechten Bereich tragen Sie optional unter dem Reiter **allgemeine Daten** verschiedene allgemeine Daten für den Anlagenteil ein.
- 4. Tragen Sie jetzt über den Reiter [Abmessungen](#page-21-1) die Daten der Formstücke ein.

*siehe auch:* **[Masken](#page-20-0)** 

## <span id="page-38-1"></span>**8.3 Kopieren von Anlagen / Anlagenteilen**

- 1. Wählen Sie im Baum die zu kopierende Anlage oder den Anlagenteil. Ein anschließender Klick mit der rechten Maustaste öffnet ein Menü, aus dem Sie den Befehl **Kopieren** auswählen. Alternativ können Sie auch das Tastaturkürzel STRG +C drücken.
- 2. Zum Einfügen der jetzt in der Zwischenablage vorhandenen Kopie wählen Sie nach einem erneuten Klick mit der rechten Maustaste aus dem Menü den Befehl **Einfügen**. Alternativ können Sie auch das Tastaturkürzel STRG+V drücken.
- 3. Im Baum können Sie dann die Bezeichnungen für die Kopie verändern.

*siehe auch:* **[Masken](#page-20-0)** 

## <span id="page-38-2"></span>**8.4 Verschieben von Anlagen / Anlagenteile im Baum**

Durch Ziehen des Knotens einer Anlage bzw. Anlagenteils kann die Position innerhalb des Baumes verschoben werden. Klicken Sie hierzu auf einen Knoten und bewegen die Maus bei gedrückter Maustaste auf die gewünschte Zielposition. Achten Sie hierbei auf den sich

## **40 Aufmaßberechnung**

verändernden Maus-Cursor. An der gewünschten Position lassen Sie die Maustaste los.

## *siehe auch:*

**[Masken](#page-20-0)** 

## <span id="page-40-0"></span>**9 Menüpunkte**

<span id="page-40-1"></span>**9.1 Projekt**

## **9.1.1 Drucken**

Über die Drucker-Maske legen Sie den Umfang des Ausdruckes fest. Zudem können Sie in einer Druck-Vorschau die Ausgabe direkt auf dem Bildschirm ansehen.

- 1. Rufen Sie die Drucken-Maske über das Menü **Projekt > Drucken** auf, oder klicken Sie auf das Symbol in der Symbolleiste.
- 2. Selektieren Sie alle zu druckenden Bereiche.
- 3. Rufen Sie gegebenenfalls über die Schaltfläche "**Einrichten...**" die "**Seite einrichten**"-Maske auf (siehe auch Seite [einrichten](#page-41-1)).
- 4. Betrachten Sie den Ausdruck über die Schaltfläche "**Vorschau...**". (siehe auch [Druck-Vorschau\)](#page-40-2)
- 5. Starten Sie den Ausdruck über die Schaltfläche "**Drucken**".
- 6. Verlassen Sie die Drucker-Maske mit der Schaltfläche "**Schließen**".

## **Druck-Export**

Ein Ausdruck kann als PDF-Datei oder als TXT-Datei zur Weiterverarbeitung in Textverarbeitungsprogrammen oder zum Import in Excel ausgegeben werden (siehe auch [Druck-Export\)](#page-41-0).

Empfehlung: Deaktivieren Sie vor dem Export als TXT-Datei die Ausgabe des Kopf- und Fußbereichs über die Schaltfläche "Einrichten...".

## **Schließen**

Beenden der Arbeit in der aktuellen Anlage. Das Dokument und alle zugehörigen Fenster werden geschlossen.

## <span id="page-40-2"></span>**9.1.1.1 Druck-Vorschau**

Über die Druck-Vorschau ist es möglich, den Ausdruck auf dem Bildschirm anzusehen, ohne den Ausdruck auf dem Drucker auszugeben.

- 1. Rufen Sie die Drucker-Maske über das Menü **Projekt > Drucken** auf.
- 2. Selektieren Sie alle zu druckenden Bereiche.
- 3. Betätigen Sie die Schaltfläche "**Vorschau...**".
- 4. Blättern Sie über die Schaltflächen auf die vorherige bzw. nächste Seite. Den Ausdruck können Sie auch vergrößert oder verkleinert ausgeben.

Im linken Teil ist eine Gliederung des Ausdruckes enthalten, über die gezielt auf einzelne Bereiche zugegriffen werden kann. Darüber hinaus kann im Ausdruck über die Symbole in der Symbolleiste vorwärts und rückwärts geblättert werden. Durch die direkte Eingabe einer Seitennummer wird die gewünschte Seite angezeigt. Über die Symbole "Vorwärts" und "Zurück" werden wie bei einem Internet-Browser die zuletzt aufgerufenen Seiten angezeigt.

## <span id="page-41-0"></span>**9.1.1.2 Druck-Export**

Der Ausdruck kann in verschiedenen Formaten zur Weiterbearbeitung exportiert werden:

**PDF-Format**

Die Dateigröße von PDF-Dateien nimmt mit höherer Qualität deutlich zu. Sie können die Qualität von 0-100 selbst bestimmen und damit die Dateigröße beeinflussen.

**TEXT-Format**

Zur Weiterverarbeitung in eine Text- oder Tabellenbearbeitungsprogramm

Zum Exportieren des Ausdruckes gehen Sie wie folgt vor:

- **1.** In der Ausdruck-Maske klicken Sie auf die Schaltfläche **Export...**
- **2.** Wählen Sie in der Export-Maske im Bereich **Exportieren nach** das gewünschte Format.
- **3.** Als Dateiname wird der Projektpfad und der Projektname vorgeschlagen. Falls gewünscht überschreiben Sie den Vorschlagswert oder wählen über die Schaltfläche "..." einen anderen.
- **4.** Klicken Sie auf die Schaltfläche **Exportieren**.

Tipp: Das beste Ergebnis beim Weiterverarbeiten der Exportdaten erzielen Sie mit dem TEXT-Format, da hier die Spalten durch "TAB" getrennt werden. Dieses Format lässt sich z. B. auch in XLS über Datei > Öffnen einlesen. Außerdem sollten Sie vor dem Öffnen der Export-Maske im Druck-Menü über "Seite einrichten" die Ausgabe des Kopf- und Fußbereiches abschalten.

## <span id="page-41-1"></span>**9.1.1.3 Seite einrichten**

Sie können hier folgendes festlegen:

- Die Ausgabe eines Kopfes auf jeder zu druckenden Seite
- Den Text des zu druckenden Kopfes
- Die Ausgabe eines Logos. Sie können Ihr Firmenlogo hinterlegen
- Die Ausgabe des Druckdatums und der Uhrzeit in der Fußzeile
- Die Seitennummer der ersten auszudruckenden Seite

Die .Seite einrichten'-Maske ist in drei Bereiche unterteilt.

- Allgemein
- Kopfbereich

• Fußbereich

Die vorgenommenen Einstellungen sind spezifisch für jede Anlage in allen Vorgabe-Projekten.

**Hinweis:** Um sich das Einrichten der Seite in jedem Projekt zu ersparen, nehmen Sie zunächst Ihre speziellen Einstellungen für "Seite einrichten" in jeder Anlage eines Vorgabeprojektes vor. Dabei ist es denkbar, dass Sie in jeder Anlage z.B. einen anderen Kopftext oder einen anderen Seitenrand wählen. Die Eintragungen im Vorgabeprojekt wirken sich dann auf Projekte aus, die dieses Vorgabeprojekt als Vorlage verwenden. Auf bestehende Projekte haben die Eintragungen keinen Einfluss. (Siehe "separate Bedienungsanleitung der Projektverwaltung). Für jede Anlage können die Seiten individuell eingerichtet werden. Wenn Sie dieselben Einstellungen auch in den anderen Anlagen des Projektes verwenden wollen, klicken Sie auf die Schaltfläche "**Übertragen**".

## **Allgemein**

Geben Sie den **linken** und **oberen Seitenrand** an.

## **Kopfbereich**

Wählen Sie, ob ein Kopfbereich ausgegeben werden soll. Das Layout des Kopfbereiches können Sie selbst bestimmen. Zur Wahl stehen

- **Ohne Logo:** Nur der im Feld "Kopfzeile" eingetragene Text wird ausgegeben.
- **Mit Logo:**

Zusätzlich zum Text wird im linken Teil des Kopfbereiches ein quadratisches Logo ausgegeben.

Die Ausgabegröße des Logos beträgt ca. 2 x 2 cm. Ihre Vorlage sollte also möglichst diese Größe, aber unbedingt ein Seitenverhältnis von 1:1 besitzen, um Verzerrungen und Skalierungsverluste zu vermeiden.

#### **Kompletter Kopf als Grafik:**

Der komplette Kopf wird durch eine Grafikdatei ersetzt.

Die Ausgabegröße des kompletten Kopfes beträgt ca. 2 x 20 cm. Ihre Vorlage sollte also möglichst diese Größe, aber unbedingt ein Seitenverhältnis vom 1:10 besitzen, um Verzerrungen und Skalierungsverluste zu vermeiden.

Ein Logo oder 'Kompletter Kopf als Grafik' kann über die Schaltfläche "..." als Grafik-Datei (bmp, jpg) geladen werden.

Bei der Ausgabe wird das Logo ggf. skaliert. Achten Sie daher bei der Erstellung des Logos auf das korrekte Seitenverhältnis (1:1 für das quadratische Logo und 1:10 für den kompletten Kopf als Grafik.)

**Hinweis:** Beachten Sie bitte, dass der "Speicherbedarf" jeder Ausdruck-Seite auch von der Datei-Größe des Logos abhängt. Die Druckgeschwindigkeit und auch das Aufbereiten und Anzeigen jeder Seite hängt unmittelbar damit zusammen. Wählen Sie für das Logo also eine, auf das Ausgabegerät angepasste Qualität. (Für den Ausdruck auf einem S/W-

Drucker ist ein hochauflösendes Farblogo sicherlich die falsche Vorlage.)

## **Fußbereich**

Wählen Sie, ob ein Fußbereich ausgegeben werden soll. Im Fußbereich können wahlweise ein **Datum,** eine **Uhrzeit** und eine **Seitennummer** ausgegeben werden. Für das Datum und die Uhrzeit können Sie zudem wählen, ob die aktuellen Werte oder von Ihnen vorgegebene Werte verwendet werden sollen.

Die Nummer der ersten ausgegebenen Seite ist üblicherweise ,1'. Sie können jedoch die Seitennummer der ersten gedruckten Seite vorgeben. Dies ist z.B. sinnvoll, wenn Sie einen Teilbereich nochmals neu ausgeben wollen, um ihn im Originalausdruck zu ersetzen.

## <span id="page-43-0"></span>**9.2 Bearbeiten**

#### **A** Ausschneiden

Markierter Bereich wird gelöscht und in die Zwischenablage gelegt.

**Kopieren** 

Markierter Bereich wird in die Zwischenablage gelegt.

**Einfügen** 

Die Werte aus der Zwischenablage werden an der aktuellen Cursor Position in die Tabelle eingefügt.

X Löschen

Markierter Bereich wird gelöscht.

Zeile Einfügen

In numerischen Tabellen (Tabellen mit einer fortlaufenden Nummer 'Nr.' in der ersten Spalte) wird mit an der aktuellen Position eine neue leere Zeile eingefügt.

## *siehe auch:*

[Wissenswertes](#page-9-0) über Tabellen

## <span id="page-43-1"></span>**9.3 Daten**

Über das Menü Daten stehen die folgenden Befehle zur Verfügung:

Globale [Änderung](#page-43-2)

## <span id="page-43-2"></span>**9.3.1 Globale Änderung**

Eine mächtige Funktion zum Verändern von Werten steht über das Menü **Daten > Globale Änderung...** zur Verfügung. Sie können einige Werte der Formstück-Maske für komplette Anlagenteile oder ausgewählte Bereiche global ändern. Im einzelnen sind dies folgende Werte:

#### **Material**

Die Material-Kurzbezeichnungen des verwendeten Herstellers **Herst** und Produktes **Prod**,

sowie die **Stärke** des Materials.

#### **Verbindung**

Die Kurzbezeichnung **KB** der Verbindungselemente.

#### **Dämmung**

Die Dämmungs-**Art**, die Material-Kurzbezeichnungen des verwendeten Herstellers **Herst** und Produktes **Prod**, sowie die **Stärke** des Materials.

Analog zu einer Suchen- und Ersetzen-Funktion können Sie die eingetragenen Werte nachträglich ändern. Diese Funktion ist auch zum Initialisieren von Werten verwendbar, indem leere Eingaben durch die Vorgaben ersetzt werden.

- 1. Bevor Sie die Maske **Globale Änderungen** aufrufen, müssen Sie den Bereich der Formstücke bestimmen, für den die Änderungen durchgeführt werden sollen. Klicken Sie hierzu im Baum auf den Knoten eines Anlagenteils oder einer Anlage. Alle unterhalb des gewählten Knotens enthaltenen Formstücke werden bei der globalen Änderung berücksichtigt. Den für die Globale Änderung zu berücksichtigenden Bereich können Sie durch markieren der Bauteile in der Tabelle weiter einschränken. Ziehen Sie hierzu im linken Bereich der Tabelle die Maus bei gedrückter linker Maustaste über die gewünschten Zeilen.
- 2. Nachdem Sie den zu ändernden Bereich gewählt haben, rufen Sie die Maske 'Globale Änderungen' über das Menü **Daten > Globale Änderung...** auf.
- 3. Wählen Sie in der Maske, für welchen Bereich die Änderung durchzuführen ist. alle Anlagen Die Änderung wird für das gesamte Projekt durchgeführt. aktuelle Anlage Die Änderung wird für die im Baum gewählte Anlage und deren Anlagenteile bzw. für den gewählte Anlagenteil durchgeführt. markierter Bereich Die Änderung wirkt sich nur auf die in der Tabelle ausgewählten Zeilen aus.
- 4. Selektieren Sie die zu ändernden Werte und tragen die zu ersetzenden und neuen Werte ein.
- 5. Klicken Sie auf die Schaltfläche "**Ändern**", um die globalen Änderungen durchzuführen.

**Hinweis**: Die Globale Änderung kann nicht rückgängig gemacht werden. Falls Sie versehentlich eine unerwünschte Änderung durchgeführt haben, können Sie in den meisten Fällen die Globale Änderung und **ersetzen** die Werte der letzten Änderung **durch** die ursprünglichen Werte.

**siehe auch: [Daten](#page-43-1)** 

## <span id="page-44-0"></span>**9.4 Katalog**

Über das Menü Katalog können die folgenden Kataloge bearbeitet werden:

Kanal-Material / [Dämmungs-Material](#page-45-0) **[Verbindungsteile](#page-46-0)** 

## <span id="page-45-0"></span>**9.4.1 Kanal-Material / Dämmungs-Material**

Die Kataloge der Materialien und Dämmungen besitzen eine identische Funktionalität. Daher werden nachfolgend beide Kataloge gemeinsam beschrieben.

Über das Menü **Katalog > Kanal-Material** rufen Sie den Katalog der Kanal-Materialien, über **Katalog > Dämmungs-Material** den Katalog der Dämmungs-Materialien auf. Hier können Sie die Materialien (Bleche, Kunststoffe, Dämmungen...) der verschiedenen Hersteller verwalten. Für jedes eingetragene Produkt können mehrere Materialstärken angegeben werden. Für jede Materialstärke werden Abrechnungsklassen für gerade Kanäle K und Formstücke F angelegt. Über die Abrechnungsklassen ist es möglich Preise und Zeiten zu kalkulieren.

**Achtung:** Unterscheiden Sie bitte zwischen den Katalog-Arten Projekt-Katalog und Standard-Katalog (siehe Hilfe in der Projektverwaltung).

Anlegen eines neuen Kanal-Materials / Dämmungs-Materials

- 1. Wählen Sie aus dem Menü **Kataloge > Kanal-Material** bzw. **Kataloge > Dämmungs-Material**.
- 2. Betätigen Sie die Schaltfläche "**Editieren**".
- 3. Geben Sie in der Hersteller-Tabelle eine Hersteller Kurzbezeichnung **Herst** und eine Lang-**Bezeichnung** ein.
- 4. In der Tabelle Produkt tragen Sie alle Produkte des aktuellen Herstellers ein. Geben Sie hierzu die Kurzbezeichnung des Produktes im Feld **Prod** und die Lang-**Bezeichnung** ein.
- 5. In der Tabelle '**Stärke-Dichte**' tragen Sie die zur Verfügung stehenden Material-**Stärken** und optional die Material-**Dichte** des aktuellen Produktes ein.
- 6. In der Tabelle rechts unten geben Sie für jede Stärke die Abrechnungsgruppen an. Für die Abrechnungsgruppen Gerade Kanäle L und Formstücke F sind jeweils 6 Klassen frei definierbar.

Wenn Sie nicht alle 6 Klassen definieren wollen, geben Sie in der letzten von Ihnen benötigten Klasse den Wert 9999 ein. In dieser Klasse werden dann alle Bauteile mit großen Abmessungen aufgenommen.

AufCALC sorgt automatisch dafür, dass die Klassen lückenlos angegeben werden. Die erste Klasse beginnt automatisch mit dem Bereich von 0 (wird durch ein leeres Feld dargestellt). Das Ende der Klasse tragen Sie in der Spalte bis ein. Die nächste Klasse beginnt automatisch mit einem Bereich, der 1 mm größer als der letzte Bereich ist.

- 7. Tragen Sie in den Felder **Preis** und **Zeit** Ihre Vorgaben ein. Diese Angaben sind für eine reine Aufmaßberechnung jedoch nicht erforderlich.
- 8. Beenden Sie den Editier-Modus mit der Schaltfläche "**Editieren**".

Da sich die Daten der unterschiedlichen Materialien und Abrechnungsgruppen häufig wiederholen, können Sie die Inhalte auch kopieren (siehe [Wissenswertes](#page-9-0) über [Tabellen](#page-9-0)).

#### Wählen eines Materials

In den Reitern [Abmessungen](#page-21-1) und [Material/Dämmung](#page-23-0) können mit F2 oder Doppelklick Daten aus den Material-Katalogen übernehmen werden.

- 1. Mit F2 oder Doppelklick in den Feldern **Herst**, **Prod** oder **Stärke** rufen Sie den Material-Katalog auf.
- 2. Wählen Sie in den Tabellen den gewünschten Hersteller, das Produkt und die Stärke.
- 3. Mit einem Doppelklick auf die gewünschte Stärke oder mit der Schaltfläche "**Übernehmen**" werden die Hersteller- und Produkt-Kurzbezeichnungen sowie die Stärke übernommen.

**Achtung:** Wird der Katalog über das Menü **Kataloge > Kanal-Material** bzw. **Kataloge > Dämmungs-Material** aufgerufen, ist die Übernahme der Daten nicht möglich.

#### *siehe auch:* [Katalog](#page-44-0)

## <span id="page-46-0"></span>**9.4.2 Verbindungsteile**

Über das Menü **Katalog > Verbindungsteile...** rufen Sie den Katalog der Verbindungselemente auf. Hier können Sie verschiedene Verbindungselemente verwalten.

Anlegen neuer Verbindungsteile

- 1. Wählen Sie aus dem Menü **Kataloge >Verbindungsteile**.
- 2. Betätigen Sie die Schaltfläche "**Editieren**".
- 3. Tragen Sie die Kurzbezeichnung des Verbindungsteils im Feld **KB** und die Lang-**Bezeichnung** ein.
- 4. Wenn die Länge der Verbindungsteile nicht den Abmessungen der Kanäle entspricht, tragen Sie in den Spalten **Zuschlag (b/d/h)** bzw. **Zuschlag (a/c)** die Korrekturwerte ein. Diese Werte werden bei der Berechnung der jeweiligen Verbindungsteile zu den Abmessungen b / d / h bzw. a / c der Formstücke addiert. Wenn Sie einen Abschlag benötigen, tragen Sie einen negativen Wert ein.
- 5. Beenden Sie den Editier-Modus mit der Schaltfläche "**Editieren**".

Wählen eines Verbindungsteils

Im Reiter [Abmessungen](#page-21-1) können mit F2 oder Doppelklick Daten aus dem Verbindungsteile-Katalog übernommen werden.

1. Mit F2 oder Doppelklick in den Feldern **V1**, **V2** und **V3** rufen Sie den

#### **48 Aufmaßberechnung**

Verbindungsteile-Katalog auf.

- 2. Wählen Sie in der Tabelle das gewünschte Verbindungsteil.
- 3. Mit einem Doppelklick auf das gewünschte Verbindungsteil oder mit der Schaltfläche "**Übernehmen**" wird die Kurzbezeichnung übernommen.

**Achtung:** Wird die Maske über das Menü **Katalog > Verbindungsteile** aufgerufen, ist die Übernahme der Daten nicht möglich.

## <span id="page-47-0"></span>**9.4.3 Komponenten**

Über das Menü **Katalog > Komponenten...** rufen Sie den Katalog für allgemeine Komponenten/Produkte/Geräte auf. Hier können Sie allgemeine Produkte verwalten, die in der Aufmaßberechnung in der Stückliste mit aufgeführt werden sollen, wie z.B. Schalldämpfer oder Drosselklappen.

**Achtung:** Wird die Maske über das Menü **Katalog > Komponenten** aufgerufen, ist die Übernahme der Daten nicht möglich.

Anlegen neuer Komponenten

- 1. Wählen Sie aus dem Menü **Kataloge > Komponenten**.
- 2. Betätigen Sie die Schaltfläche "**Editieren**".
- 3. Tragen Sie die Kurzbezeichnung eines Herstellers in der Spalte **Herst**, sowie den **Herstellernamen** ein.
- 4. Für den gewählten Hersteller können Sie jetzt auf der rechten Seite eine Produkt-Kurzbezeichnung sowie eine Kompontenten-/Geräte-/ Produktbezeichnung eintragen.
- 5. Beenden Sie den Editier-Modus mit der Schaltfläche "**Editieren**".

#### Wählen einer Komponente

Im Reiter [Material/Dämmung](#page-23-0) können Geräte aus dem Komponetnen-Katalog übernommen werden. Alternativ ist die Dateneingabe auch im Kopfbereich über die Felder Material möglich.

- 1. Stellen Sie den Reiter **Material/Dämmung** ein.
- 2. Mit F2 oder Doppelklick in den Feldern **Herst**. oder **Prod**. im Bereich **Material** rufen Sie den Komponenten-Katalog auf. Alternativ können Sie auch im Kopfbereich der Maske den Katalog in den Material-Feldern aufrufen.
- 3. Wählen Sie in der Tabelle die gewünschte Komponente.

4. Mit einem Doppelklick auf die gewünschte Komponente oder mit der Schaltfläche "**Übernehmen**" wird die Kurzbezeichnung übernommen.

## <span id="page-48-0"></span>**9.5 Optionen**

## **9.5.1 Schusslängen...**

Die Verwendung von Schusslängen vereinfacht die Dateneingabe. Bei der Eingabe einer Länge l, die oberhalb der in der Maske **Schusslänge** definierten Schusslänge liegt, wird das Bauteil automatisch aufgeteilt. Es wird die Anzahl erforderlicher Bauteile mit der Schusslänge l, sowie ggf. ein zusätzliches Bauteil mit einer Restlänge ermittelt.

- 1. Die Maske Schusslänge wird über das Menü **Optionen > Schusslänge** aufgerufen.
- 2. Schusslängen können für Rechteck-Kanäle und Rohre separat eingetragen werden. Wenn Schusslängen automatisch ermittelt werden sollen, markieren Sie das Optionsfeld vor dem Längeneingabefeld und tragen die gewünschte Schusslänge ein.

## <span id="page-48-1"></span>**9.6 Fragezeichen?**

In diesem Kapitel werden folgende Themen behandelt:

[Hilfe](#page-48-2) Live [Support](#page-48-3) **[Homepage](#page-50-0)** Viewer [Installation](#page-50-1) **[Lizenzmanager](#page-51-0) [Netzwerklizenzen](#page-52-0)** [Info](#page-53-0)

## <span id="page-48-2"></span>**9.6.1 Hilfe**

Die Hilfe öffnet ein neues Fenster, indem Sie sämtliche Handbücher der jeweiligen Funktionen und Themen-Bereiche einsehen können. Alternativ können Sie die Hilfe auch über die Taste **F1** aufrufen.

**Hinweis:** Um für einen Befehl oder ein Eingabefeld mehr Informationen zu erhalten, wählen Sie den Befehl aus, bzw. klicken Sie in das Eingabefehl hinein, und betätigen Sie anschließend die Taste **F1** - die entsprechende Stelle wird in der Hilfe direkt aufgerufen.

## <span id="page-48-3"></span>**9.6.2 Live Support**

Über den Live Support öffnet sich in einer separaten Anwendung "AnyDesk". Mit diesem Tool können Sie Ihren Bildschirminhalt zu unserem Hotline-Support übertragen.

AnyDesk ist von uns so konfiguriert, dass lediglich Bildschirminhalte übertragen werden. Ein Zugriff unsererseits auf Ihren Rechner oder der Datentransfer ist ausgeschlossen. Wie beim

**50 Aufmaßberechnung**

Online-Banking erfolgt die Datenübertragung mit dem aktuellen Verschlüsselungsstandard TLS 1.2. AnyDesk verwendet den asymmetrischen Schlüsseltausch RSA 2048, um die Verbindungen zu verifizieren.

- 1. Sofern Ihre Support-Anfrage nicht allein durch ein Telefonat mit unserer Hotline geklärt werden kann, wird Ihnen einer unser Support-Mitarbeiter anbieten zusätzliche Informationen per Bildschirmübertragung bereit zu stellen. Klicken Sie dazu bitte in der Menüzeile am oberer Bildschirmrand auf das "?" und wählen Sie LiveSupport
- 2. Das gemeinsam mit der Programminstallation bereitgestellte Programm "AnyDesk" wird gestartet und in einer eigenen Maske angezeigt. Im Bereich "Dieser Arbeitsplatz" wird die persönliche AnyDesk-Adresse Ihres Rechners angezeigt.

![](_page_49_Picture_347.jpeg)

- 3. Um eine Sitzung aufbauen zu können, teilen Sie bitte während des Hotline-Telefonats unserem Support-Mitarbeiter die **AnyDesk-Adresse** Ihres Rechners mit. Sie selbst müssen keine Adresse eingebe vornehmen. Der Bereich "Anderer Arbeitsplatz" kann einfach ignoriert oder über das X geschlossen werden.
- 4. Nachdem Ihre AnyDesk-Adresse von unserem Support-Mitarbeiter erfasst wurde, wird bei Ihnen eine weitere Maske angezeigt.

![](_page_50_Picture_395.jpeg)

- 5. Klicken Sie auf "Annehmen", um die Sitzung zu starten.
- 6. Sobald die Verbindung mit unserem Support aufgebaut ist, minimieren Sie bitte die AnyDesk-Masken über das "-" Symbol ob rechts in der Maske.
- 7. Folgen Sie danach bitte den Anweisungen des Support-Mitarbeiters.
- 8. Um die Sitzung zu beenden maximieren Sie die AnyDesk-Masken und klicken auf BEENDEN.

## <span id="page-50-0"></span>**9.6.3 Homepage**

Durch Klick auf unseren [Homepage-Link](https://www.mh-software.de/) werden Sie direkt auf unsere Internetseite weitergeleitet. Zum Aufrufen der Seite wird Ihr Standard-Browser verwendet.

## <span id="page-50-1"></span>**9.6.4 Viewer Installation**

Der mh-Viewer ist nicht Bestandteil des mh-BIM-setups. Er ist jedoch im Installations-Paket von **mh-Starter BIM** enthalten und kann darüber jederzeit nachträglich zu mh-BIM installiert werden.

Der Menüpunkt "Viewer Installation" führt Sie direkt auf die Download-Seite, von der Sie das aktuelle Setup der **mh-Starter BIM** inklusive mh-Viewer BIM herunterladen können.

- 1. Laden Sie das Installationspaket **mh-Starter BIM & mh-Viewer BIM** herunter und speichern es auf Ihrer Festplatte.
- 2. Starten Sie das Setup und installieren Sie in dem vorgeschlagen lokalen Installationspfad. Es erfolgt nur die Installation des mh-Viewers BIM zusätzlich zur "Vollversion" mh-BIM,

diese bleibt unverändert erhalten.

Arbeiten Sie üblicherweise mit mh-software BIM in einer Netzwerkumgebung, dann können Sie den mh-Viewer BIM auch mobil verwenden, z.B. wenn Sie sich mit Ihrem Laptop auf der Baustelle befinden.

**Hinweis:** Die "Vollversion" mh-BIM und der mh-Viewer BIM sollten immer denselben Versions-Stand besitzen. Nur so ist gewährleistet, dass Projekte, die mit der Vollversion bearbeitet wurden auch mit dem mh-Viewer BIM betrachtet werden können.

**Am besten, Sie aktualisieren den mh-Viewer BIM grundsätzlich nach einem Update der "Vollversion" mh-BIM.**

**Wichtig:** Wird ein Projekt mit dem aktuellen mh-Viewer BIM geöffnet, dann kann es anschließend auch nur noch mit einer aktuellen mh-BIM Vollversion bearbeitet werden, jedoch nicht mehr mit älteren mh-BIM Versionen!

## <span id="page-51-0"></span>**9.6.5 Lizenzmanager**

Nach der Erstinstallation erfolgt zunächst die Lizenzeinrichtung, bei der auch die Registrierung vorgenommen wird. Anschließend werden automatisch die Lizenzen abgerufen. Um zu einem späteren Zeitpunkt nochmals Lizenzen abzurufen oder um die Registrierung zu ändern dient der Lizenzmanager.

Neue Lizenzdateien werden zum Beispiel nach dem Erwerb zusätzlicher Lizenzen und nach der Verlängerung der Laufzeit, etwa zu Beginn eines neuen ABO-Jahres, bereit gestellt.

Eine neue Registrierung ist möglicherweise nach einem Wechsel des Schutzmoduls erforderlich oder wenn Sie sich versehentlich mit der falschen Nummer registriert haben.

Beim Aufruf des Lizenzmanager wird neben der verwendeten Registrierungsnummer angezeigt, ob die Lizenzdateien aktuell sind oder neue bereit stehen.

![](_page_51_Figure_11.jpeg)

![](_page_52_Figure_1.jpeg)

Stehen neue Lizenzen bereit, sollten Sie die **Lizenzen erneut abrufen**. Wenn Sie Lizenzen von einem Client aus abrufen möchten, stellen Sie sicher, dass im Netzwerk niemand mit mh-software arbeitet. Alternativ können die Lizenzen auch direkt über die Lizenzverwaltung abgerufen werden.

Sollte sich Ihre Registrierungsnummer geändert haben, können Sie diese über **Neue Registrierungsnummer verwenden** anpassen.

Um den Lizenzmanager zu schließen, klicken Sie auf **Aktuellen Stand beibehalten**.

**Hinweis:** Die **Registrierungsnummer** besteht in der Regel aus Ihrer Kundennummer, an die "01" angehängt wird. Alternativ können Sie die Registrierungsnummer auch auf Ihrem Schutzmodul finden. Oder Sie melden sich bei unserem Support, der Ihnen "Ihre" Registrierungsnummer auch gerne mitteilt.

## <span id="page-52-0"></span>**9.6.6 Netzwerklizenzen**

In der Maske **Netzwerklizenzen** wird ausgegeben, welche Module installiert sind, in welcher Anzahl diese verfügbar sind und deren Laufzeit.

Zusätzlich wird der Anmeldename und der Name des Rechners angezeigt, durch den ggf. eine Lizenz belegt ist.

![](_page_53_Picture_315.jpeg)

Sollten keine Lizenzen angezeigt werden, fehlt Ihnen entweder die Verbindung zur Netzwerkinstallation, oder Sie nutzen eine Einzelplatzinstallation.

## <span id="page-53-0"></span>**9.6.7 Info**

Über **Info** öffnet sich ein Fenster mit Informationen zur installierten mh-software.

#### **Installierte Version und Lizenz-Laufzeiten**

Neben dem **Versions-Datum** und der **Versions-Nummer** wird die aktuelle **Laufzeit** der Lizenzen angezeigt.

## **Updates**

Sofern ein **Update** zur Verfügung steht, wird die neue Versionsnummer der neueren Version angezeigt..

Bei Einzelplatz-Installationen kann der Download des Installationspakets über die Schaltfläche "Download mh-software" vorgenommen werden. Bei einer Netzwerkinstallation erfolgt der Download über die mh-Lizenzverwaltung und steht hier nicht zur Verfügung.

#### **Support-Tools**

Falls zur Fehleranalyse weitere technische Informationen benötigt werden, kann nach

Aufforderung durch unseren Support über die Schaltfläche **Einnerhalt Support Report** eine Report-Datei erstellt und uns diese per E-Mail gesendet werden.

#### **Basis-Installationsverzeichnis**

Das Basis-Installationsverzeichnis kann bei Bedarf einfach mit Klick auf win einem

Windows-Explorer geöffnet werden.

![](_page_54_Picture_25.jpeg)

## <span id="page-55-0"></span>**10 Fehlermeldungen**

Bei Ihrer Arbeit werden Sie feststellen, dass bei Fehleingaben im linken Bildschirmbereich Meldungen ausgegeben werden. Es wird zwischen

A Hinweisen

und

![](_page_55_Picture_5.jpeg)

unterschieden.

Beachten Sie bitte:

- Fehler **müssen** korrigiert werden!
- Hinweise **können** korrigiert werden!

Die Stelle des Fehlers oder Hinweises wird in der Zeichnung mit **Markierungen** kenntlich gemacht. Sie können einstellen, ob **Fehler und Warnungen**, **Nur Fehler** oder **Ohne** Markierungen angezeigt werden sollen. Zur genauen Lokalisierung einer Meldung, **doppelklicken** Sie einfach auf die entsprechende Meldung im Meldungsfenster. Der Cursor springt dann automatisch an die Stelle im Programm, an der ein Fehler aufgetreten ist. Sie können anschließend die fehlerhafte Eingabe korrigieren. Wenn Sie die Markierung in der Grafik mit der Maus 'berühren' wird die zugehörige Meldung direkt am Mauspfeil angezeigt.

Sollten Sie das Fehlermeldungsfenster beim Auftreten eines Eingabefehlers geschlossen haben, so weist Sie der Reiter **Calc** (in Zeichen-Programmen) oder der Reiter **Meldungen** (in tabellarischen Programmen) durch sein Blinken darauf hin, dass Fehlermeldungen im Meldungsfenster vorhanden sind. Klicken Sie in diesem Fall auf den Reiter, um die Meldungen anzuzeigen. Sofern Berechnungen optional für einzelne Räume oder für das gesamte Gebäude durchgeführt werden können (z.B. in Heiz- und Kühllast) werden im Reiter Meldungen auch separate Fehlerlisten für Räume und Gebäude ausgegeben. Die Aktualisierung der Fehlerliste erfolgt jedoch erst wenn die entsprechende Berechnung erneut durch geführt wird.

Mit der Schaltfläche "**nächsten Typ anspringen**" wird der nächste Fehlermeldungstyp in der Meldungsliste angezeigt. Dies ist insbesondere dann hilfreich, wenn Sie mehrere identische Fehlermeldungen erhalten und Sie die Meldung eines anderen Fehlertyps anzeigen wollen.

Mit der Schaltfläche **"in Auswahlsatz"** (nur in Zeichenprogrammen verfügbar) werden alle Objekte der Fehlermeldungsliste in einen Auswahlsatz aufgenommen. Über den Auswahlsatz können die Daten der Objekte dann z.B. durch 'Globale Änderungen' verändert werden.

**Hinweis:** Nicht für alle Situationen können Meldungen ausgegeben werden. Überprüfen Sie eigenverantwortlich die erzielten Ergebnisse auf Plausibilität. Unterstützt werden Sie dabei durch mächtige Filter und Analyse Funktionen.